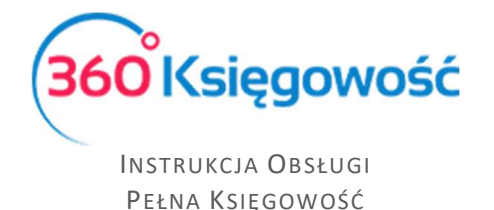

# Deklaracja VAT-7 i VAT-7K - raport wewnętrzny,

# Jednolity Plik Kontrolny JPK\_V7M i JPK\_V7K

# Spis treści

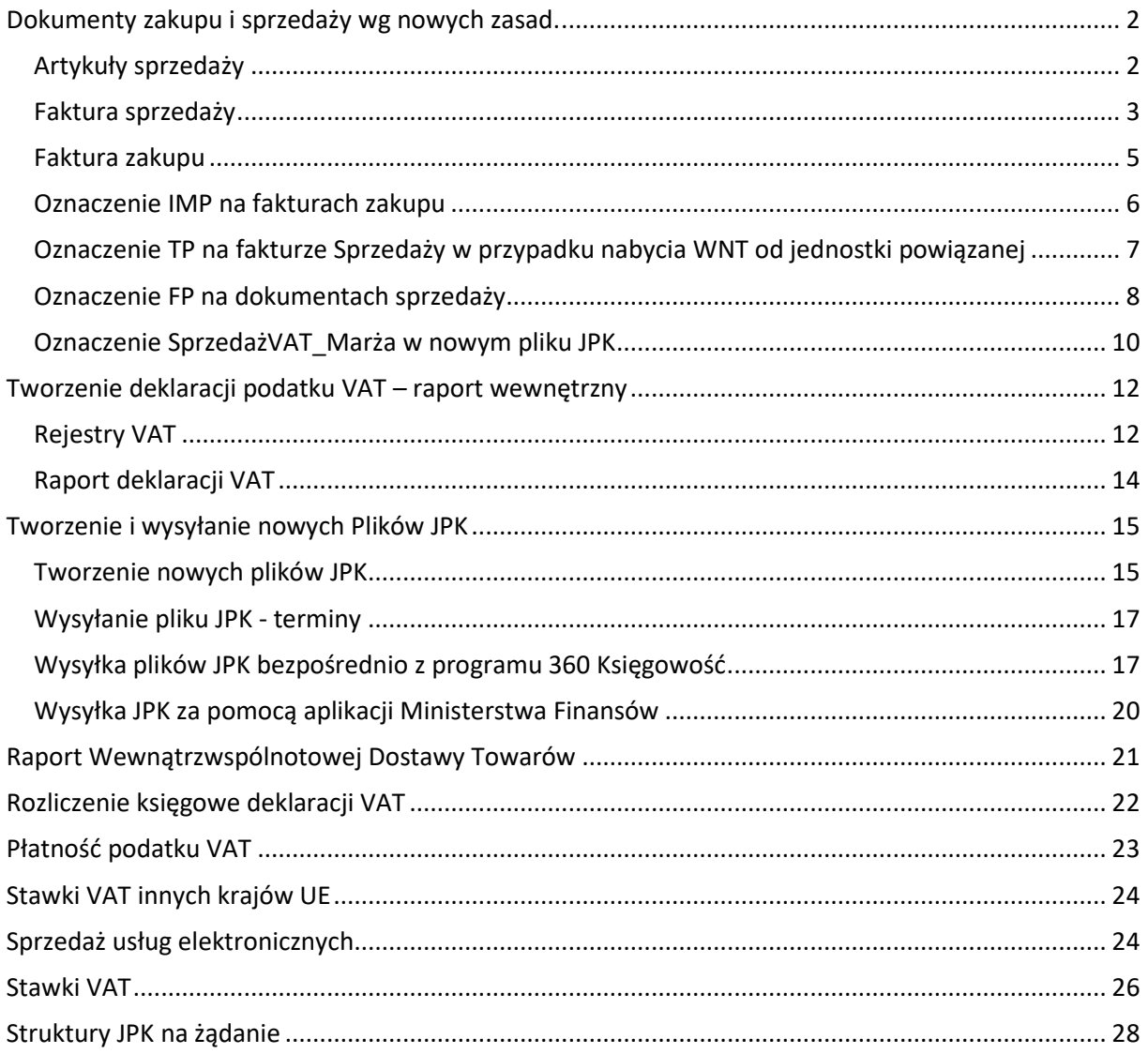

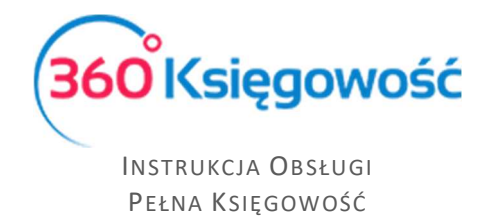

# Dokumenty zakupu i sprzedaży wg nowych zasad.

## Artykuły sprzedaży

Według nowych zasad należy w pliku JPK wskazać kod GTU – w przypadku 360 Księgowość kod ten wskazać należy w artykule lub usłudze w menu Sprzedaż > Artykuły.

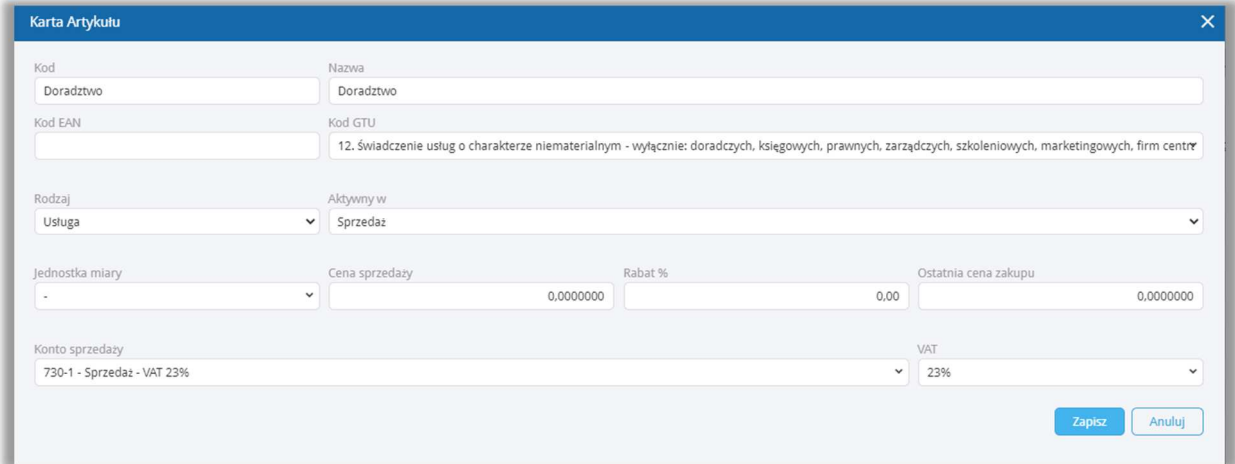

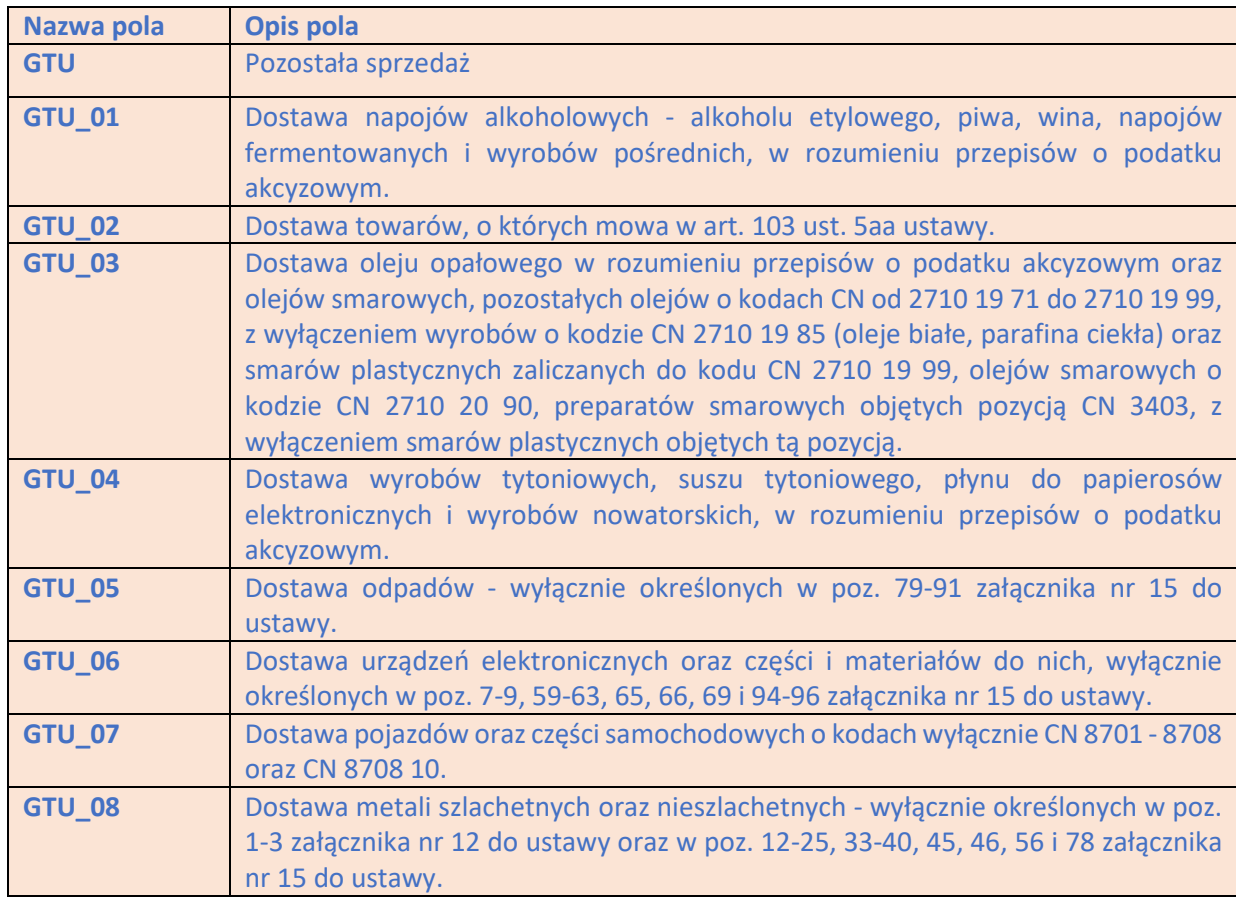

W karcie artykułu należy z listy wybrać odpowiedni kod od GTU\_1 do GTU\_13. GTU oznacza brak kodu.

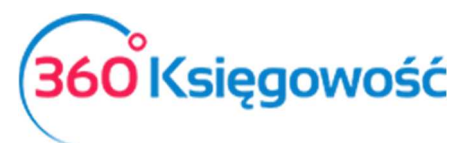

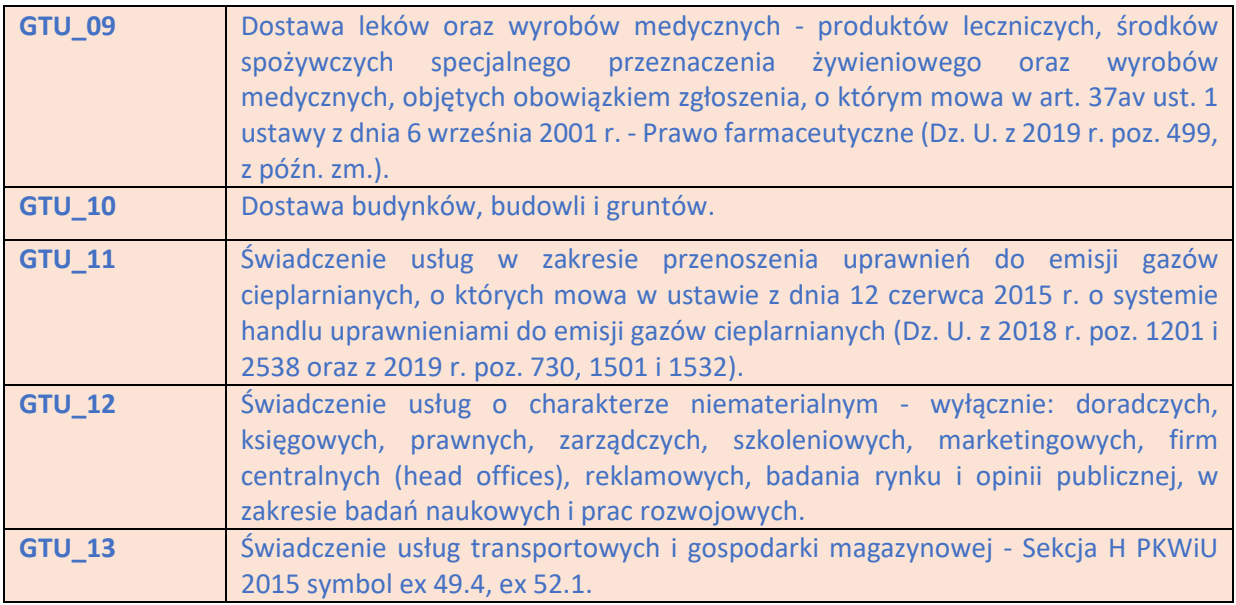

# Faktura sprzedaży

Od 01 października 2020 zmieniają się zasady ewidencjonowania faktur sprzedaży w związku ze zmianami dotyczącymi nowych plików JPK. W dokumentach sprzedaży będzie obowiązek wykazania oznaczeń procedur jak i również typów usług i towarów. Oznaczenia te nie będą widoczne na fakturach drukowanych dla Klienta.

Należy wskazać Typ dokumentu oraz jeśli jest wymagany Rodzaj procedury sprzedaży zgodnie z wytycznymi MF jeśli jest to wymagane.

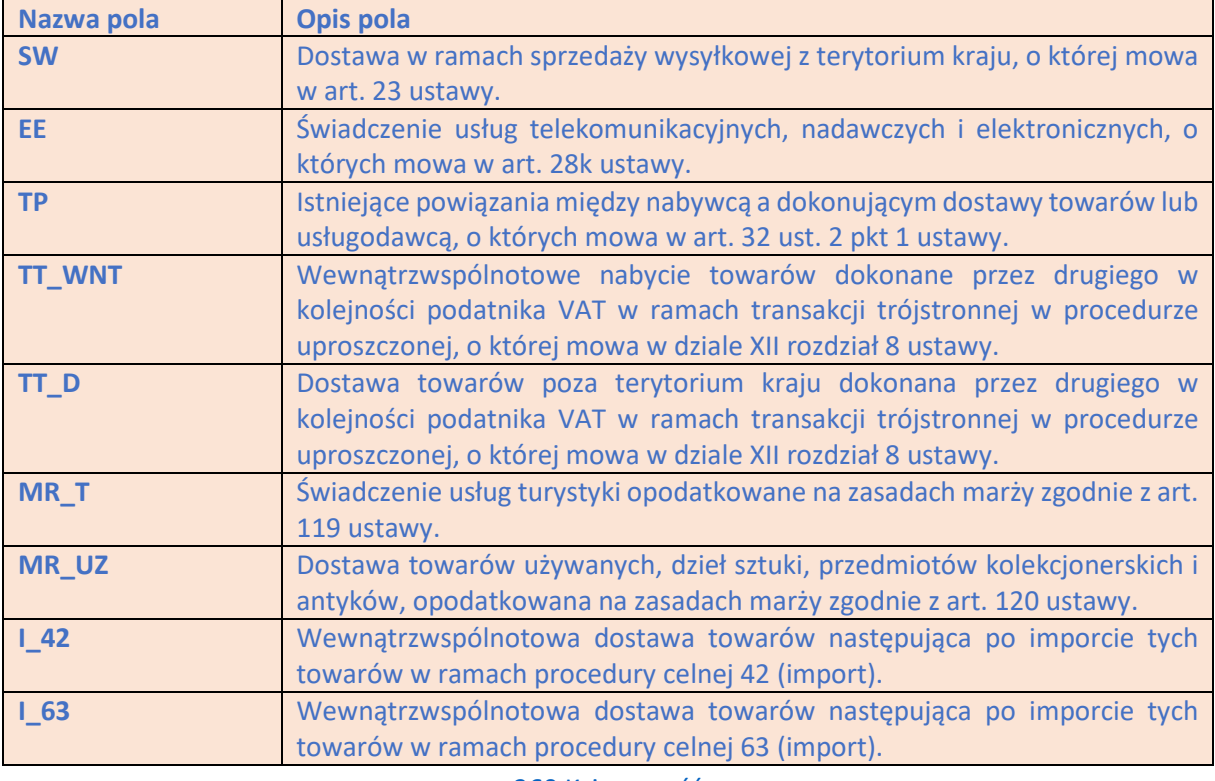

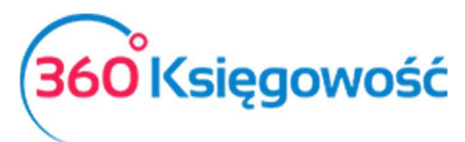

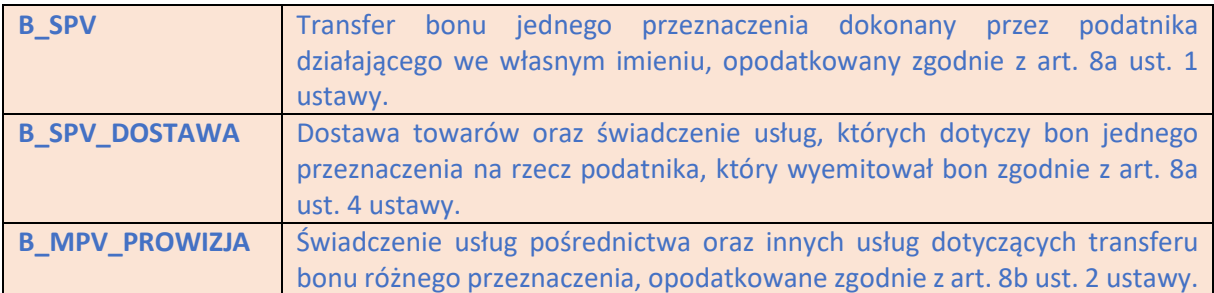

### W menu Sprzedaż > faktury i inne dowody sprzedaży dodajemy fakturę sprzedaży.

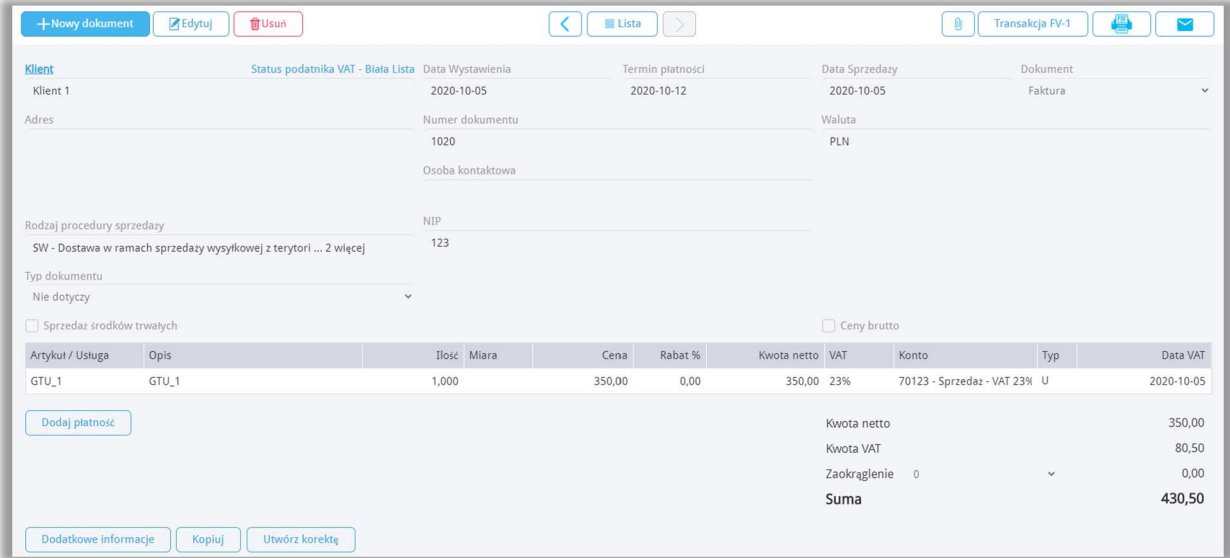

### W polu Typ dokumentu wybieramy rodzaj dokumentu sprzedaży wg tabeli zamieszczonej poniżej.

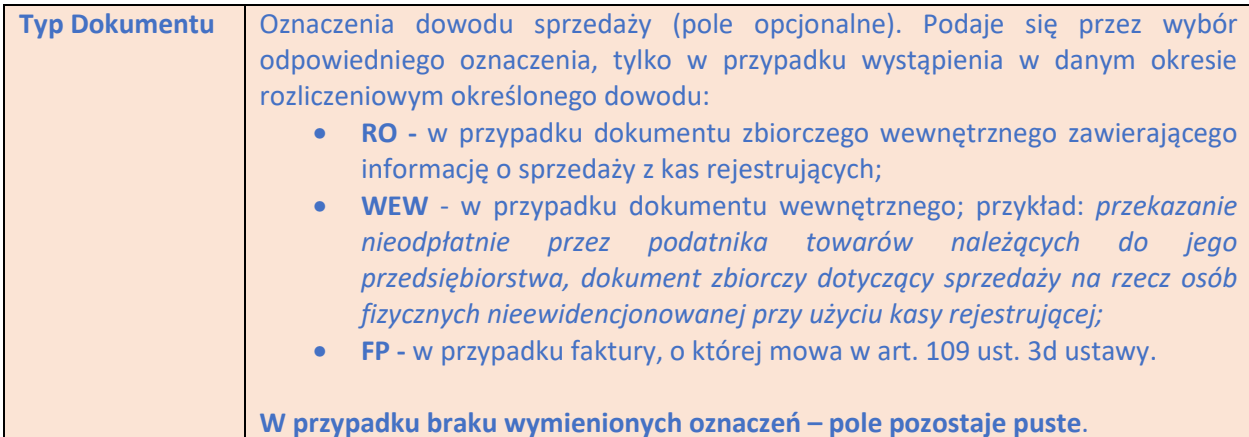

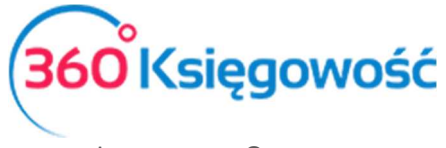

# Faktura zakupu

W dokumencie zakupu będą możliwe do wyboru opcje Typu dokumentu zgodne z wytycznymi MF. Fakturę wprowadzamy w menu Zakupy > Faktury i inne dowody zakupu.

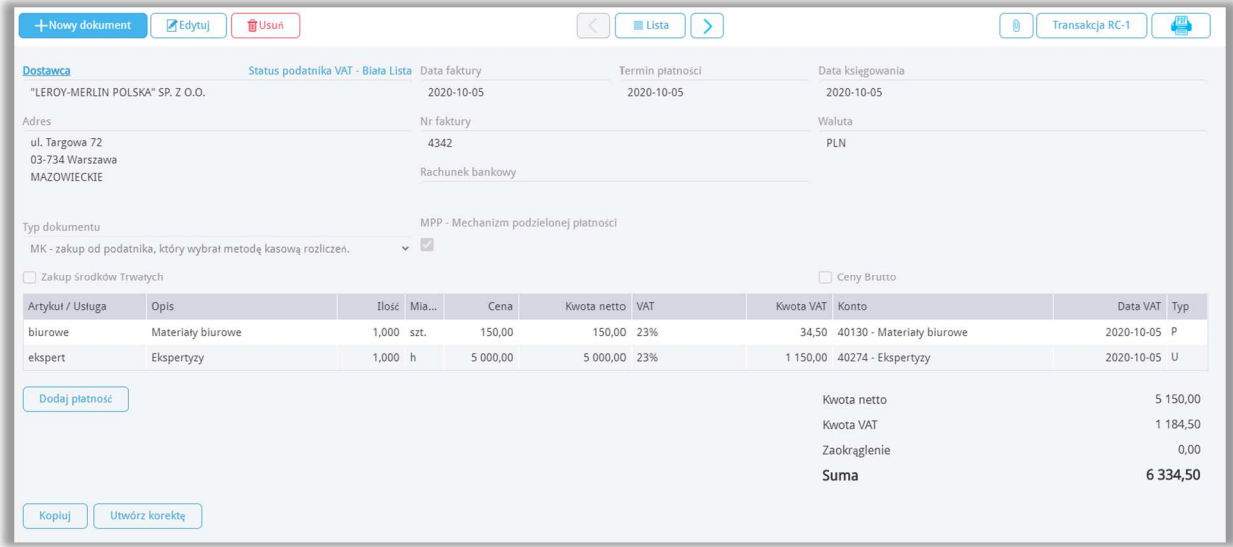

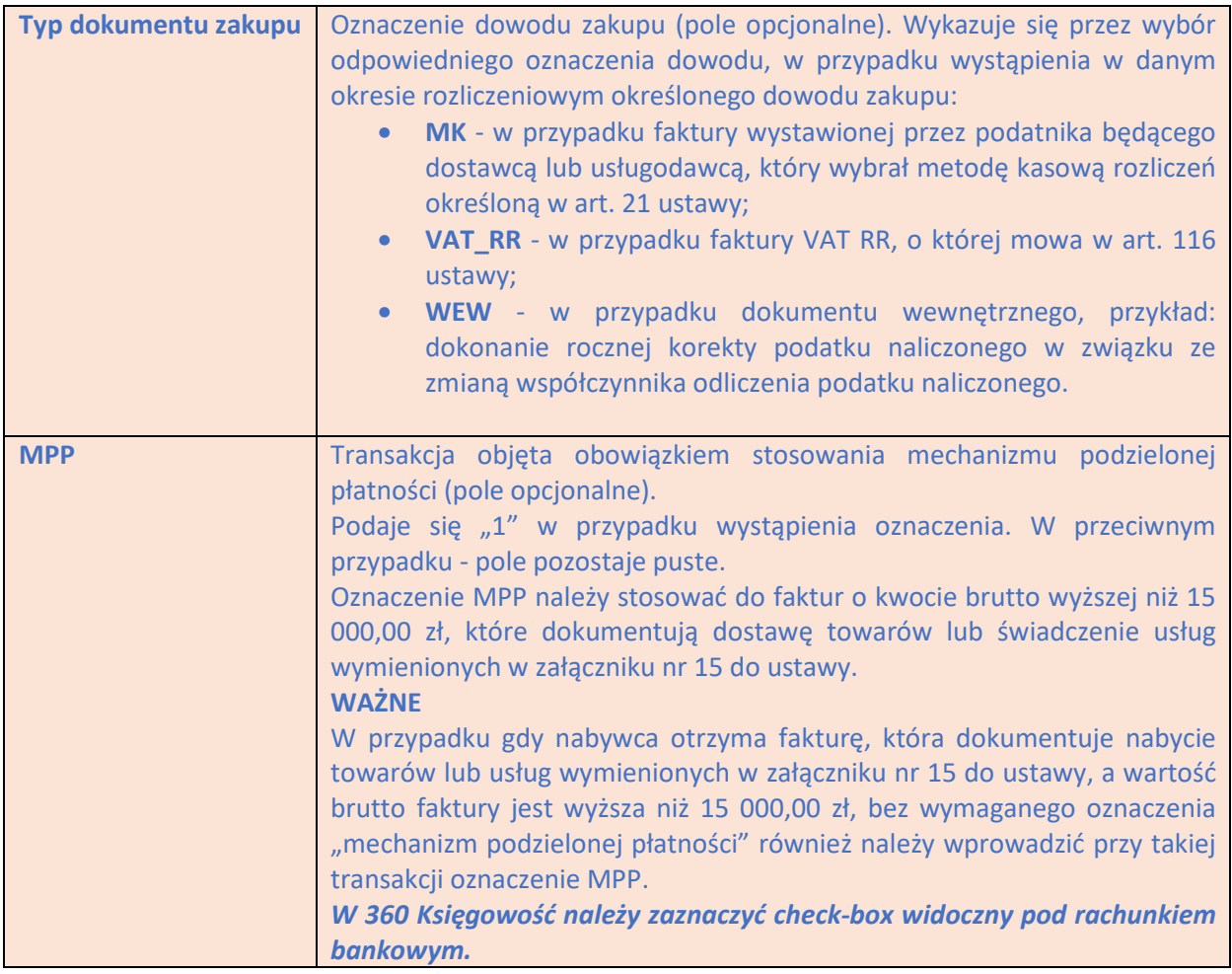

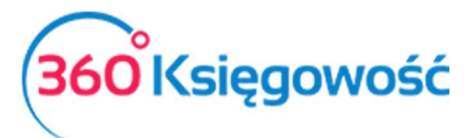

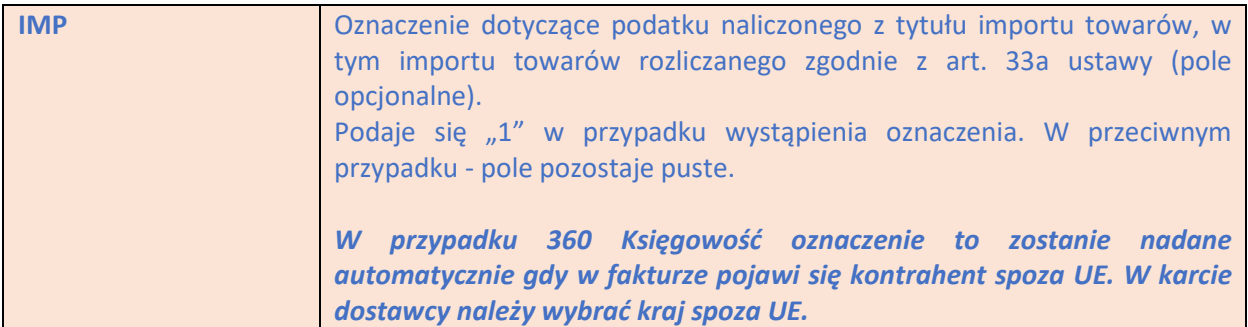

### Oznaczenie IMP na fakturach zakupu

Oznaczenie IMP musi zostać wskazane w pliku JPK w przypadku zakupów z kraju spoza UE. W programie aby uzyskać oznaczenie IMP w pliku JPK należy dodać Dostawcę oraz wskazać w karcie dostawcy kraj spoza UE.

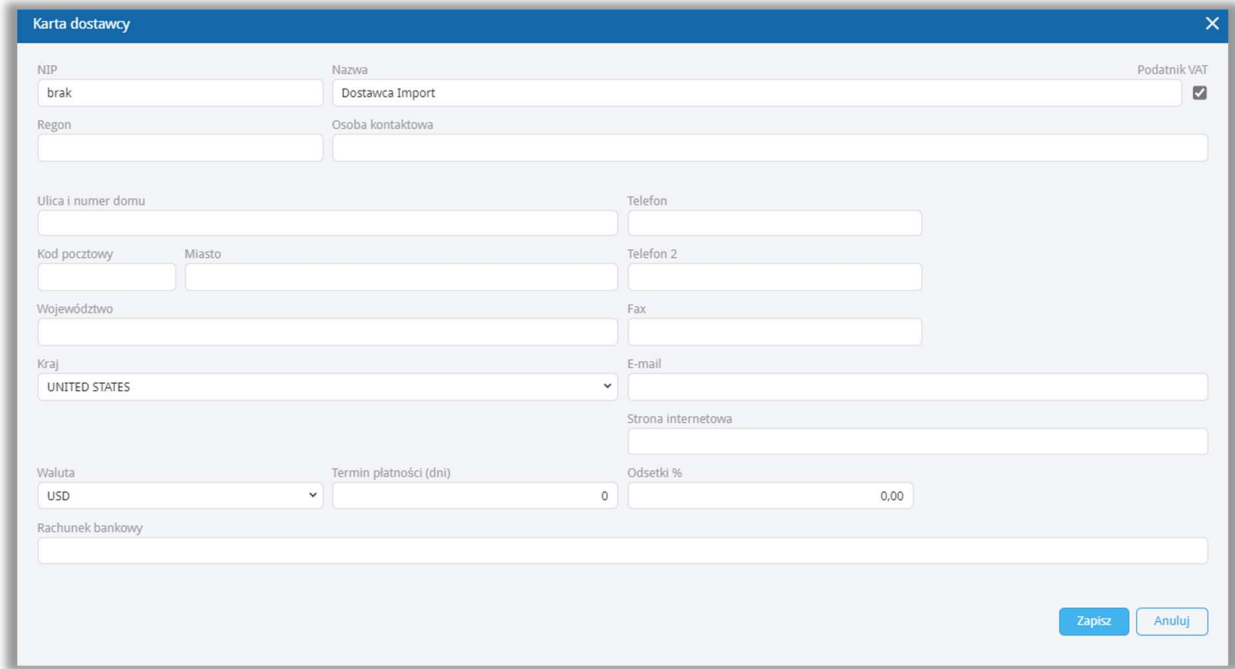

Dodać następnie fakturę zakupu wybierając tego Dostawcę. Po zapisaniu faktury system rozpozna taki zakup jako IMP automatycznie.

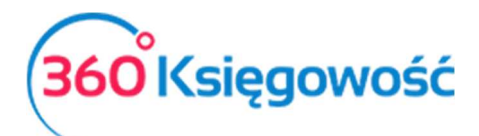

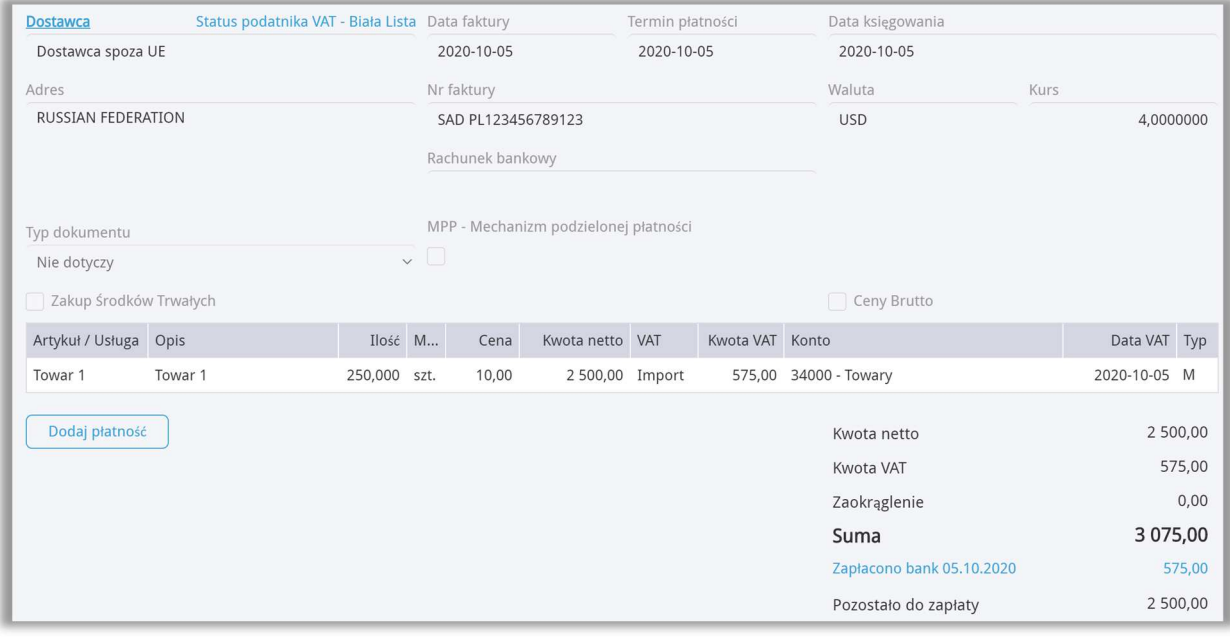

Schemat pliku zawiera już oznaczenie IMP.

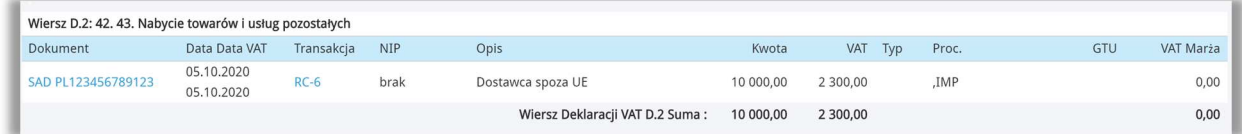

# Oznaczenie TP na fakturze Sprzedaży w przypadku nabycia WNT od jednostki powiązanej

W przypadku zakupu towarów lub usług w procedurze nabycia wewnątrzwspólnotowego od jednostki powiązanej, w części ewidencyjnej podatku należnego należy skazać oznaczenie TP przy danej operacji. W 360 Księgowość aby uzyskać to oznaczenie należy dodać kartę Dostawcy w menu Zakupy > Dostawcy oraz zaznaczyć opcję Podmiot powiązany. Opcję tę może zaznaczyć tylko osoba będąca głównym użytkownikiem danej firmy.

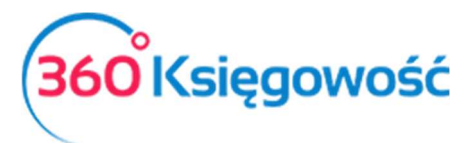

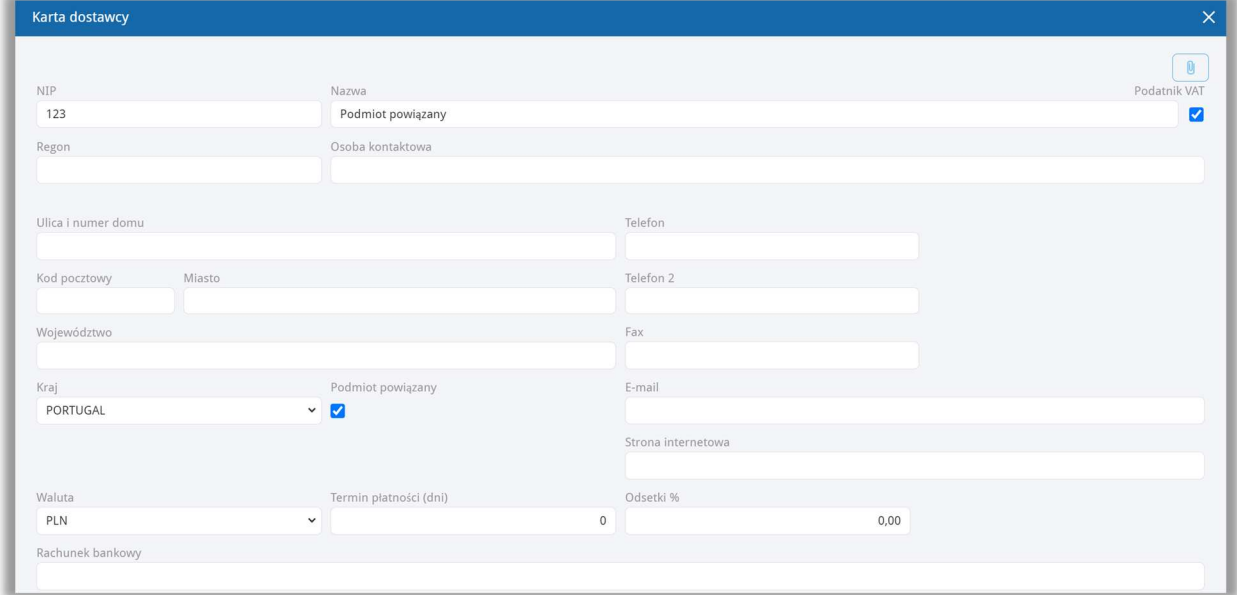

Następnie dodać fakturę zakupu wybierając tego dostawcę z listy. Po zapisaniu faktury system rozpozna transakcję i oznaczenie TP pojawi się w pliku JPK przy fakturze wykazanej w części ewidencji podatku należnego.

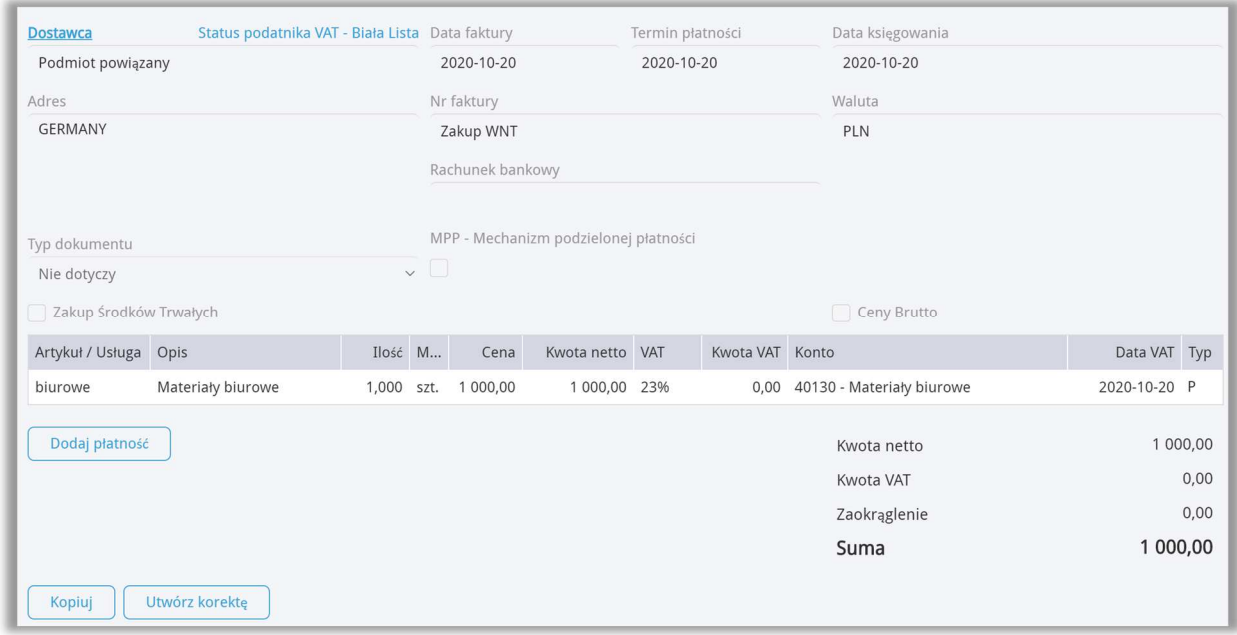

### Oznaczenie FP na dokumentach sprzedaży

Nowe przepisy nakazują wykazywanie w plikach JPK całości sprzedaży z kas fiskalnych (oznaczenie RO) oraz faktur wystawionych do tej sprzedaży. W przypadku faktur takich oznaczenie które należy zastosować to FP. Taka faktura nie zwiększa podstawy netto ani VAT w deklaracji ale jest wykazana w JPK. W 360 Księgowość należy wykonać poniższe operacje aby uzyskać poprawne zapisy w pliku.

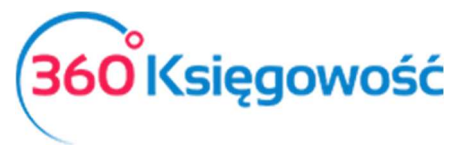

### 1. Wprowadź raport z kasy fiskalnej.

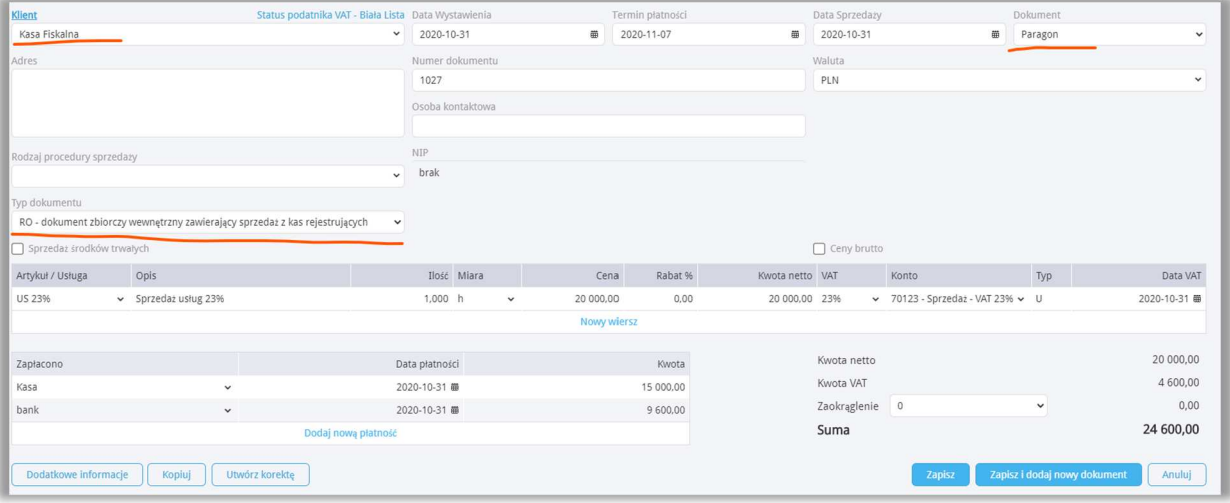

### **Klient**: Kasa fiskalna **Dokument:** Paragon

**Typ dokumentu**: RO – dokument zbiorczy wewnętrzny zawierający sprzedaż z kas rejestrujących Dodaj płatności (kasa lub bank) wybierz typ dokumentu i zapisz.

2. Dodaj fakturę do paragonu

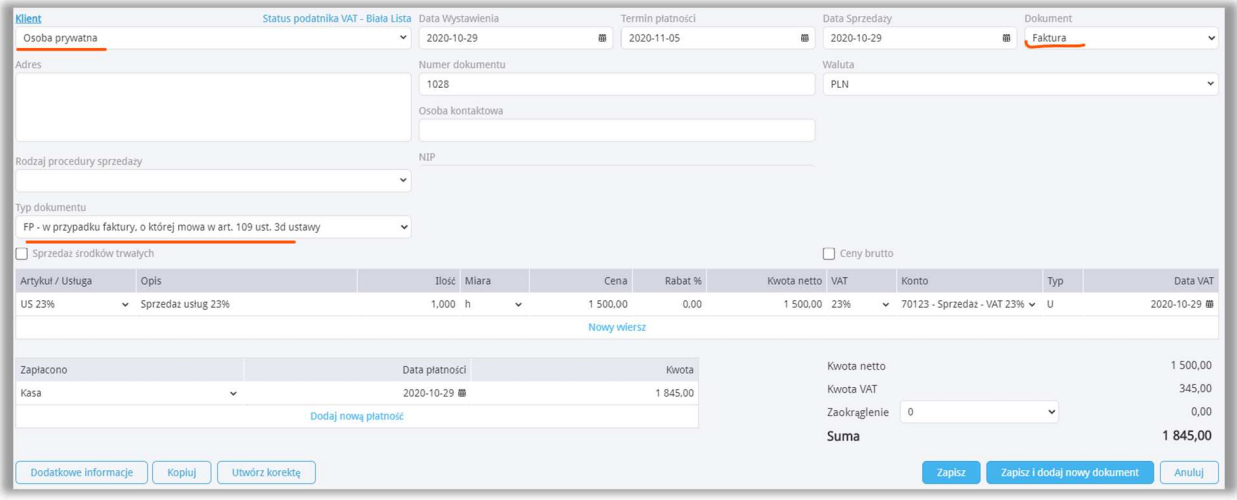

**Klient:** Osoba prywatna lub firma

**Dokument:** Faktura

**Typ dokumentu:** FP – w przypadku faktury, o której mowa w art. 109 ust. 3d ustawy Zapisz.

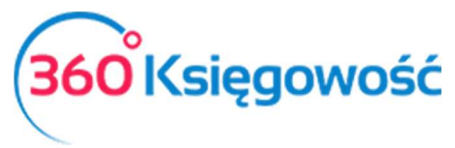

### 3. Dodaj dokument wewnętrzny.

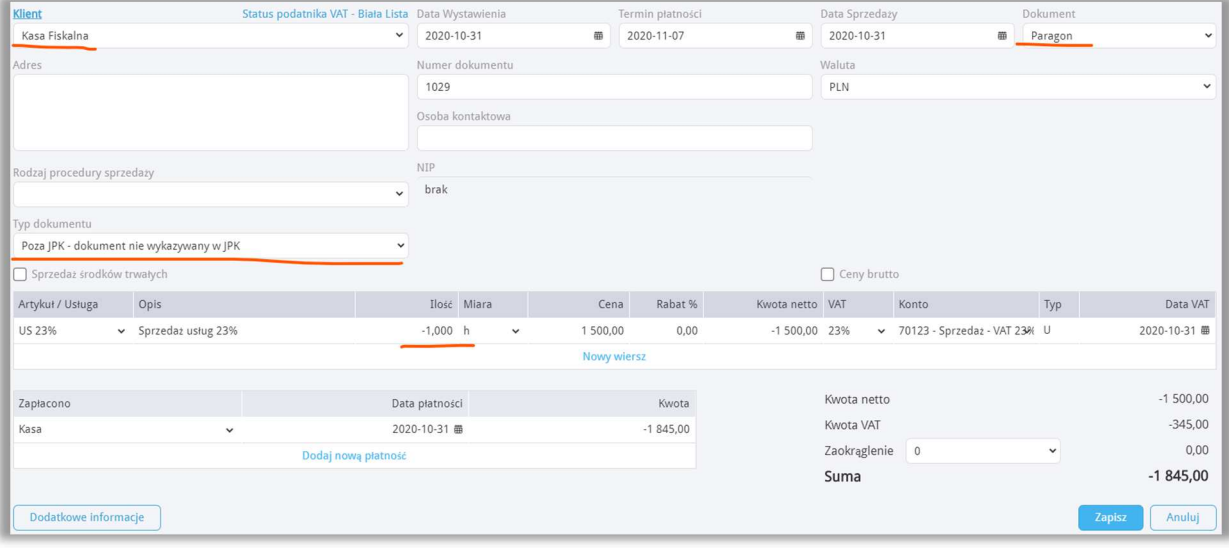

### **Klient**: Kasa fiskalna

**Dokument**: Paragon

**Typ dokumentu**: Poza JPK – dokument nie wykazywany w JPK dzięki któremu wartości w JPK oraz w wyliczeniu podatku nie zostaną podwojone.

**Ilość**: -1 (zmniejsza wartość sprzedaży na raporcie fiskalnym)

Możesz wprowadzić jeden dokument korygujących do wszystkich faktur FP wystawionych w danym miesiącu!

Płatności – możesz użyć Kasy lub Środki pieniężne w drodze lub utworzyć inną metodę płatności.

### Oznaczenie SprzedażVAT\_Marża w nowym pliku JPK

Oznaczenie sprzedaż VAT Marża w nowym pliku JPK uzyskasz stosując stawkę VAT Marża 23% lub Marża 8%.

W programie aby wystawić fakturę sprzedaży "VAT marża" z automatycznym wyliczeniem podatku VAT należy utworzyć artykuł będący pozycją magazynową i zastosować go w fakturze zakupu. Przykład takiego artykułu znajduje się poniżej. Kod i nazwa mogą być inne.

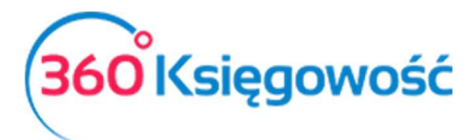

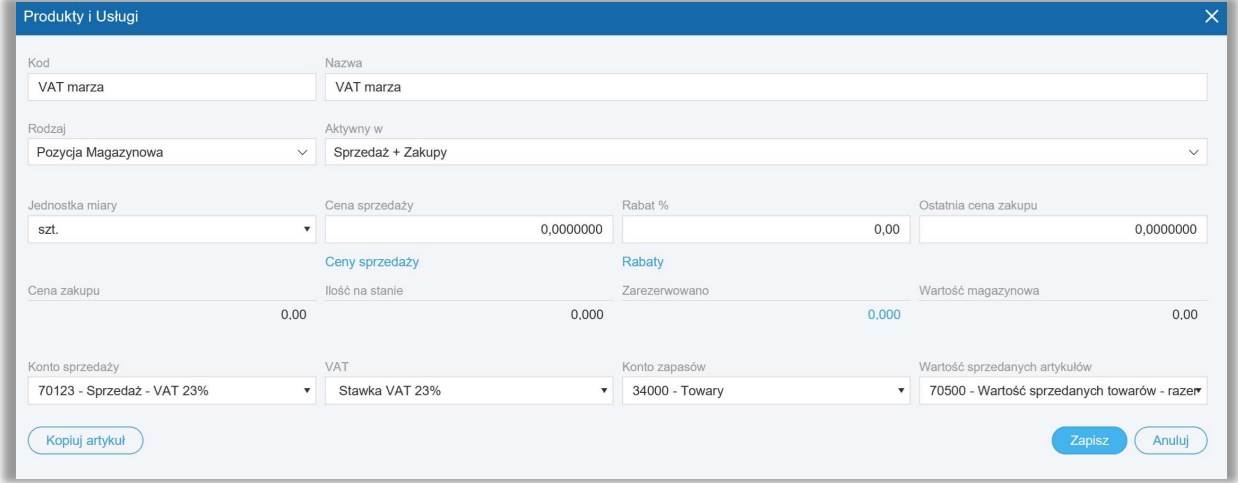

Następnie przejść do modułu Zakupy > Faktury i inne dowody zakupu > Nowy dokument i wystawić nowy dokument zakupu towaru, który potem będzie sprzedany według procedury VAT marża.

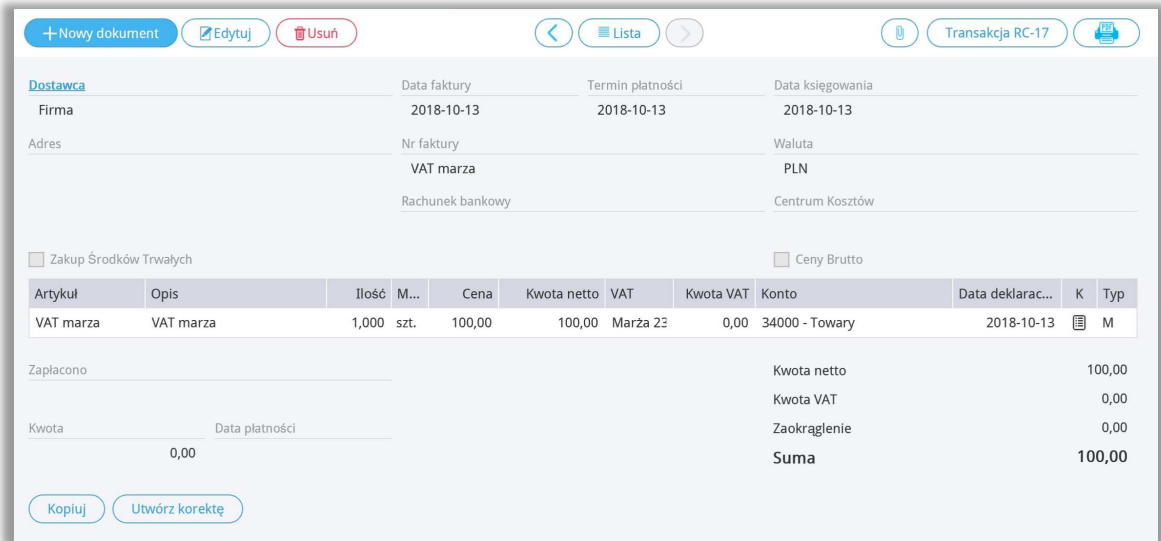

Następnie przejść do modułu Sprzedaż > Faktury i inne dowody sprzedaży > Nowy dokument i wystawić nowy dokument.

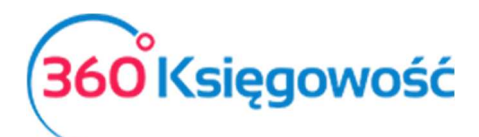

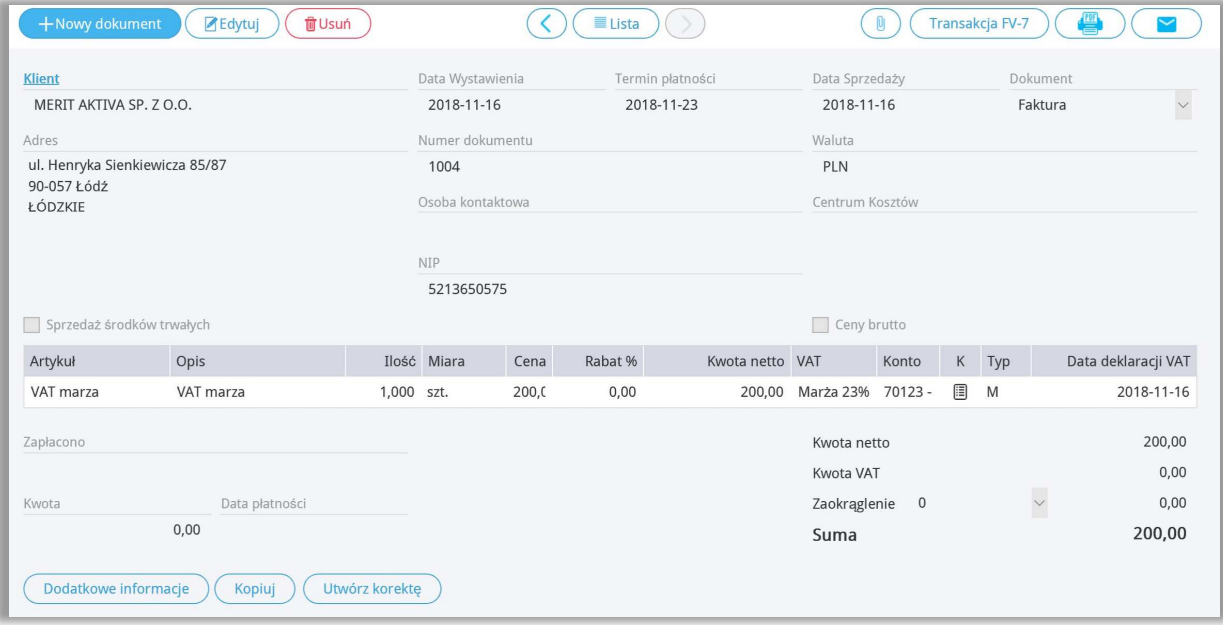

Uzupełniamy dane faktury, artykuł który wybierzemy do faktury musi być pozycją magazynową, wtedy system sam przeliczy marżę oraz podatek VAT od tej marży. W kolumnie VAT z listy rozwijalnej wybieramy Marża 23% - Opodatkowanie marży 23% lub Marża 8% - Opodatkowanie marży 8%. Zapisujemy. W górnym prawym rogu klikamy w kafelek Transakcja, możemy sprawdzić czy system dobrze rozliczył operację.

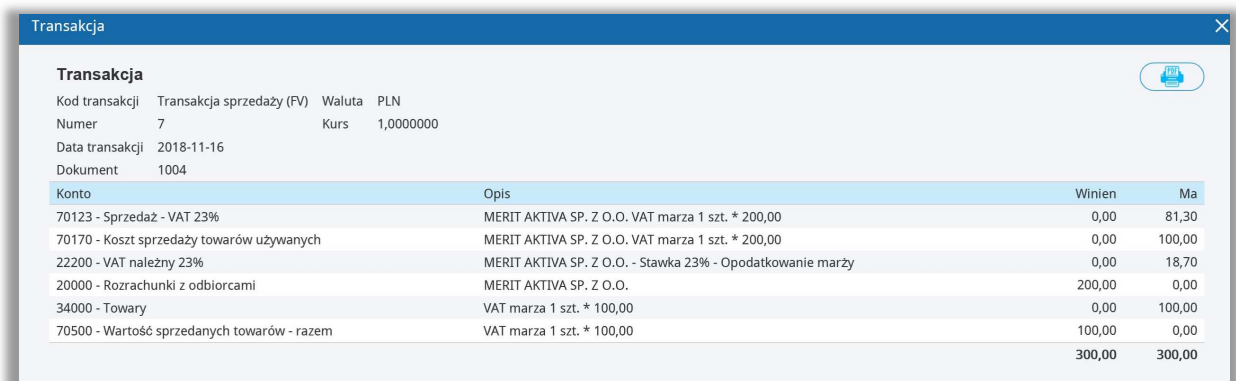

Rozliczenie VAT następuje automatycznie, dane do deklaracji wprowadzone są zgodnie z rozliczeniem wykazanym w Transakcji.

# Tworzenie deklaracji podatku VAT – raport wewnętrzny

# Rejestry VAT

Do utworzenia deklaracji VAT wymagane są Rejestr Sprzedaży VAT i Rejestr Zakupu VAT, rejestry można utworzyć w menu Finanse > Rejestr Sprzedaży VAT

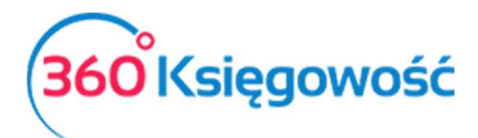

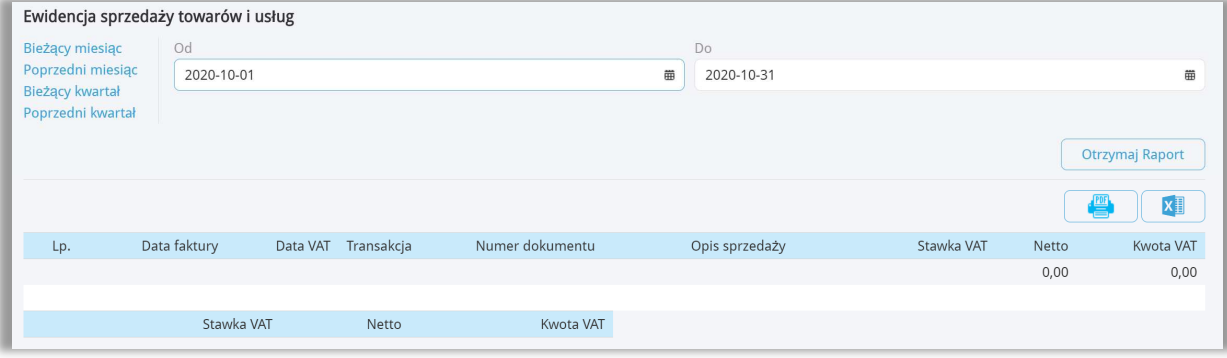

lub Finanse > Rejestr Zakupu VAT.

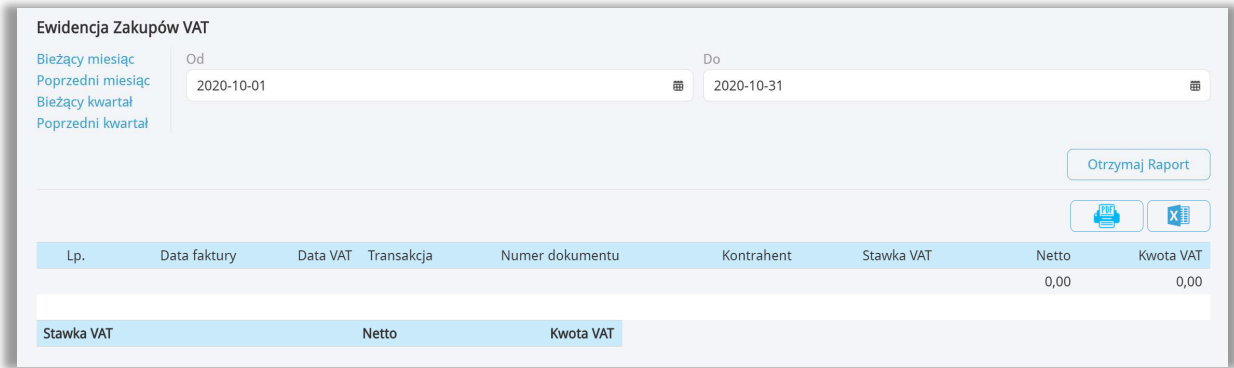

Każdorazowo po utworzeniu deklaracji należy taki rejestr zapisać na dysku w wersji PDF lub XLS aby mieć możliwość porównania w późniejszym czasie ewentualnych zmian, które powstaną w późniejszych okresach.

Rejestry dotyczące pól w deklaracji możemy utworzyć bezpośrednio po utworzeniu deklaracji VAT w menu Finanse > Deklaracja VAT i JPK VAT. Raport w postaci deklaracji VAT pozostanie do utworzenia w naszym programie dla Państwa wygody. W tym miejscu będzie można sprawdzić poszczególne pola deklaracji oraz zweryfikować wartość VAT do zapłaty lub przeniesienia na następny okres rozliczeniowy. Raport zawiera nowe pola jak na przykład nr 70 gdzie można uzupełnić tekst dotyczący przyczyn złożenia korekty pliku JPK.

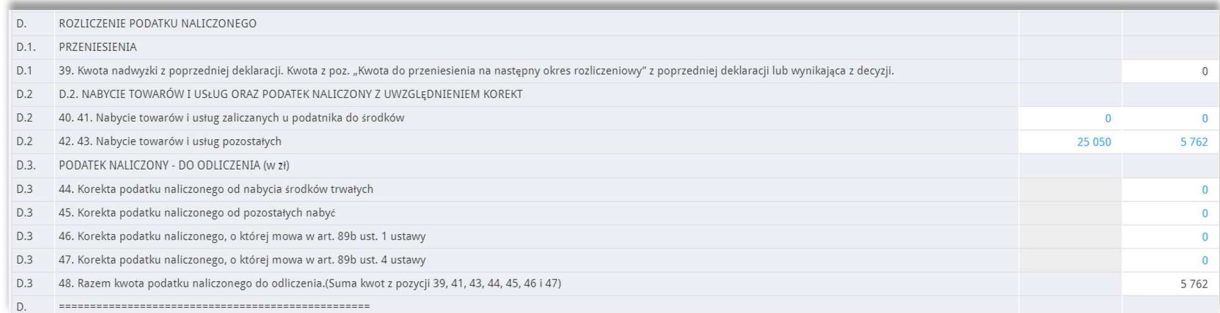

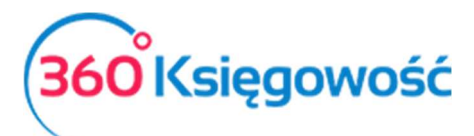

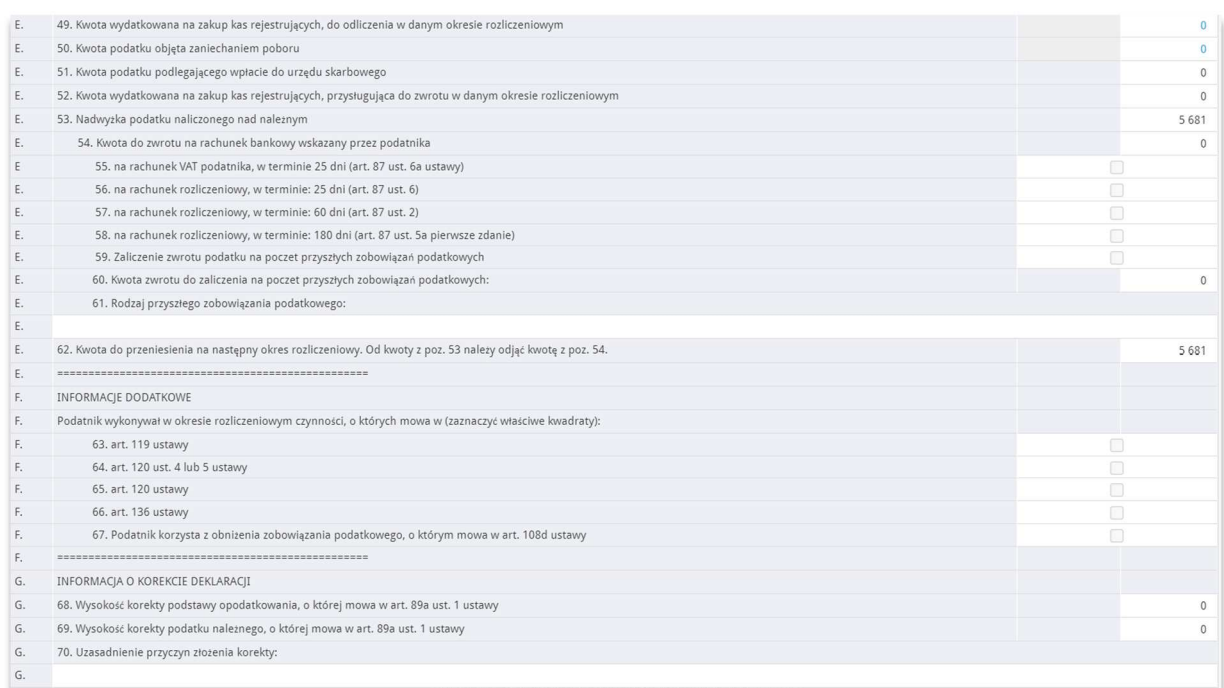

W programie 360 Księgowość kwoty, które oznaczone są na niebiesko – możemy otworzyć i zobaczyć dodatkowy raport oraz zweryfikować poprawność wprowadzonych dokumentów.

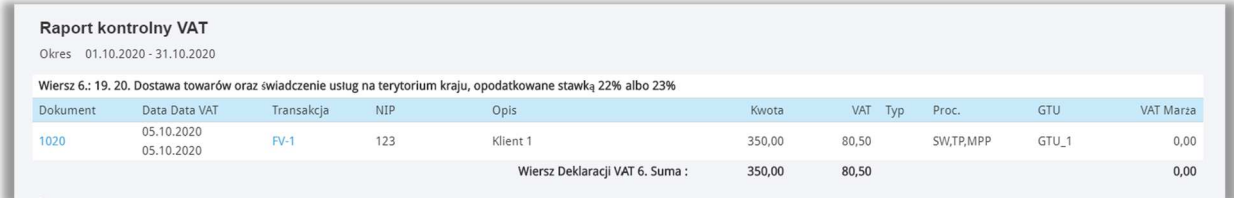

Zapisz raport do PDF lub XLS używając jednej z opcji w prawej części raportu, da to możliwość wglądu i porównań jeśli w przyszłości nastąpią jakieś zmiany. Jeśli w deklaracji są kwoty w różnych polach, wydrukuj lub zapisz na dysku każdy z tych raportów kontrolnych.

# Raport deklaracji VAT

W 360 Księgowość możesz stworzyć deklarację VAT w menu Finanse > Deklaracja VAT i JPK VAT. Aby stworzyć nową deklarację, kliknij <sup>+ Nowa deklaracja VAT</sup>.

W celu wygenerowania pierwszej deklaracji należy wprowadzić dzień miesiąca lub kwartału, od którego ma być dana deklaracja wygenerowana. Należy wybrać pierwszy dzień miesiąca lub kwartału, o ile mieści się w otwartym roku obrotowym. Nie musisz podawać daty przy każdej kolejnej deklaracji, system nada ją automatycznie.

### Uwaga!

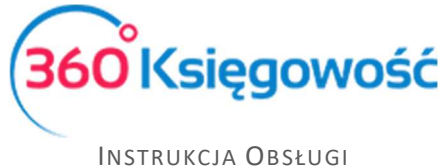

PEŁNA KSIĘGOWOŚĆ

*Jeśli data pierwszej deklaracji była niepoprawna i chciałbyś ją zmienić, należy usunąć wszystkie deklaracje zaczynając od najnowszej i stworzyć je od nowa zaczynając od najwcześniejszej.* 

Kliknij Zapisz, aby zachować wygenerowaną deklarację. Kliknij Edytuj, aby edytować i przeliczyć deklarację na nowo lub Usuń, aby ją usunąć.

*Jeśli wygenerowałeś deklarację VAT, ale okazało się, że zmieniły się dane w fakturach zakupu lub sprzedaży, należy wygenerowaną deklarację edytować i ponownie zapisać – deklaracja przeliczy się sama i poprawki zostaną naniesione. Każda zmiana będzie widoczna dopiero po zapisaniu deklaracji.* 

Deklaracja jest podstawą do utworzenia Plików JPK które należy wysłać do Urzędu Skarbowego do 25-go dnia każdego miesiąca niezależnie od tego czy rozliczasz się miesięcznie czy kwartalnie.

Klikając kursorem myszki w PDF/Raporty/JPK w prawym górnym rogu deklaracji, zobaczysz podgląd możliwych do wygenerowania raportów. Są to:

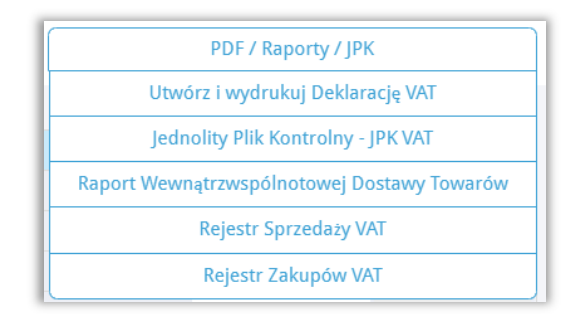

**Utwórz i wydrukuj Deklarację VAT** – przygotowuje deklarację VAT do raportu PDF. Pobierz go na dysk swojego komputera w celach archiwizacyjnych i informacyjnych.

**Jednolity Plik Kontrolny - JPK VAT** – utworzysz pliki JPK.

**Raport Wewnątrzwspólnotowej Dostawy Towarów** – raport według numerów NIP oraz kwot netto dokonanej sprzedaży towarów do krajów UE.

**Rejestr Sprzedaży VAT i Rejestr Zakupów VAT** – rejestry VAT za dany okres rozliczeniowy.

# Tworzenie i wysyłanie nowych Plików JPK

Tworzenie nowych plików JPK

W menu Finanse > Deklaracja VAT i JPK VAT na liście widać utworzone i zapisane raporty deklaracji VAT. Otwieramy raport, na podstawie którego chcemy utworzyć i wysłać plik JPK VAT. Wybierając opcję Jednolity Plik Kontrolny – JPK VAT z poziomu otwartej deklaracji VAT, możesz przygotować plik JPK VAT.

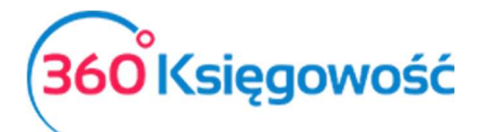

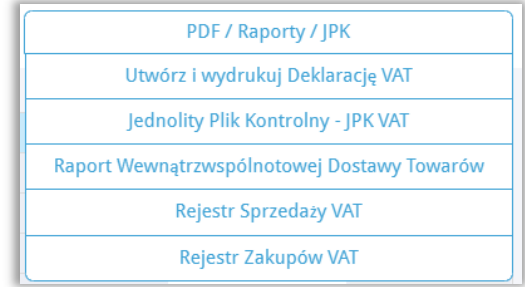

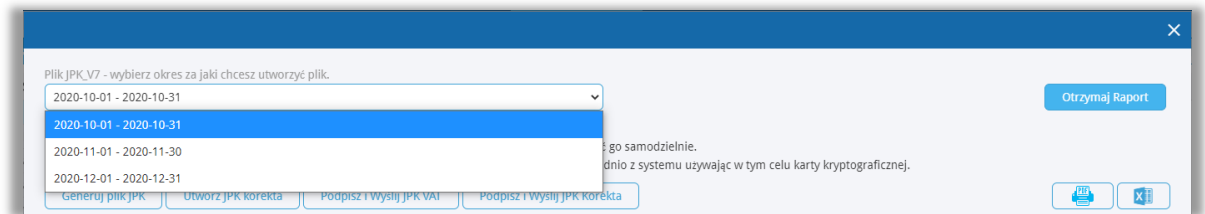

Po kliknięciu w Generuj Plik JPK możesz zapisać plik w formacie XML, aby potem poprzez aplikacje kliencką Ministerstwa Finansów (Klient JPK 2.0 lub e-mikrofirma) wysłać do Urzędu Skarbowego. Aplikacja musi zostać zainstalowana we własnym zakresie. Więcej na stronie 13 podręcznika.

Możesz wybrać za jaki okres chcesz wygenerować plik JPK. Ze względu na miesięczne zestawienia JPK, data musi zawierać się w okresie jednego miesiąca. Możliwe jest również wygenerowanie pliku JPK korekta po kliknięciu w opcję Utwórz JPK Korekta.

Zapisanie deklaracji umożliwia również podgląd raportu kontrolnego składającego się z wartości, których suma ukazana jest w poszczególnych pozycjach w deklaracji. Aby zobaczyć taki raport, należy kliknąć w wartość podświetloną na niebiesko (pozycje do podglądu) w kolumnach *podstawa opodatkowania* lub *podatek należny*. Po kliknięciu w te pozycje pojawia się lista pozycji składająca się na dane pole w deklaracji VAT. Raporty możliwe są do wygenerowania tylko dla pozycji w deklaracji, które widnieją jako niebieskie, podkreślone liczby.

# **Ważne!!**

*W przypadku raportu kwartalnego do deklaracji VAT-7K generowanie pliku JPK\_V7K należy wykonać wg poniższych instrukcji.* 

*Najpierw należy wygenerować deklarację VAT-7K za dany kwartał, zapisać ją i otworzyć okno PDF/Raporty/JPK > Jednolity Plik Kontrolny podpowie się okno generowania pliku JPK z datą danego kwartału. Wybierz miesiąc, za który musisz sporządzić JPK.* 

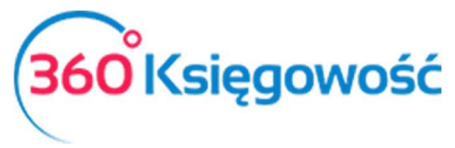

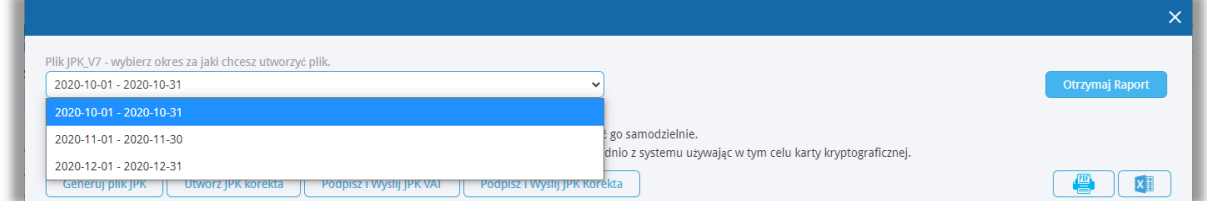

*Klikamy Otrzymaj raport, dopiero teraz klikamy Generuj Plik JPK, który utworzy się za podany miesiąc według wskazanego uprzednio okresu. Po zakończeniu drugiego miesiąca kwartału uprzednio sporządzoną deklarację edytujemy i ponownie zapisujemy. Ponawiamy proces sporządzania JPK za drugi miesiąc kwartału.* 

# Wysyłanie pliku JPK - terminy

Jednolity Plik Kontrolny należy wysyłać do Ministerstwa Finansów za okresy miesięczne w terminie do 25 każdego miesiąca. Nawet w sytuacji, gdy deklaracja VAT składana jest kwartalnie, JPK musi być wysyłany **miesięcznie!** 

Wysyłka plików JPK bezpośrednio z programu 360 Księgowość

### *Ważne!!*

*Zaleca się, aby wysyłka bezpośrednia plików JPK z naszego programu odbywała się za pomocą przeglądarki Google Chrome.* 

*Zanim zaczniesz sprawdź czy twój komputer jest odpowiednio skonfigurowany – sprawdź to w naszej instrukcji.* 

W menu Finanse > Deklaracja VAT i JPK VAT można wysłać plik JPK bezpośrednio z poziomu deklaracji VAT. Żeby to zrobić należy najpierw utworzyć deklarację VAT poprzez kliknięcie opcji Nowa deklaracja VAT.

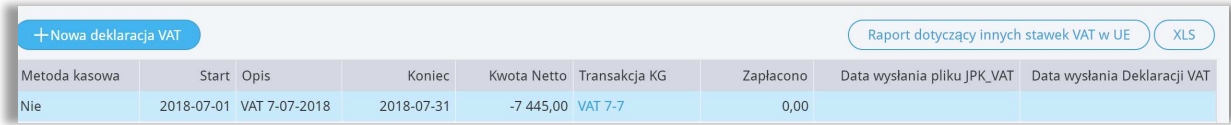

Po utworzeniu deklaracji należy ją zapisać. Po zapisaniu deklaracji w prawym górnym rogu pojawi się menu PDF/Raporty/JPK po najechaniu myszką rozwinie się menu, należy wybrać Jednolity Plik Kontrolny JPK VAT.

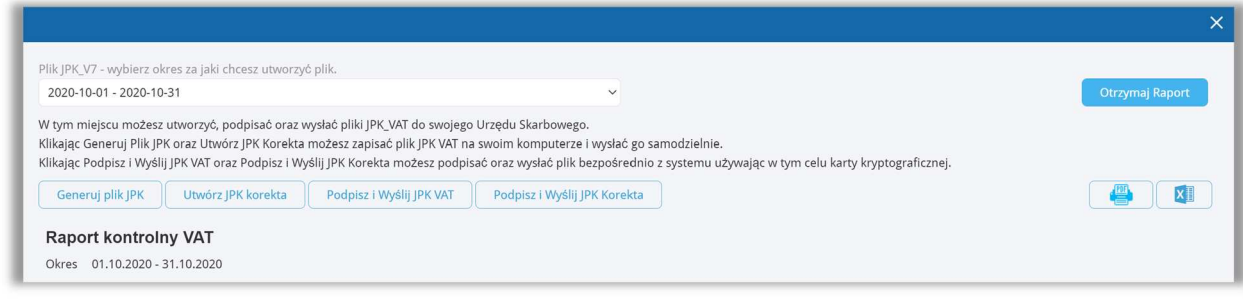

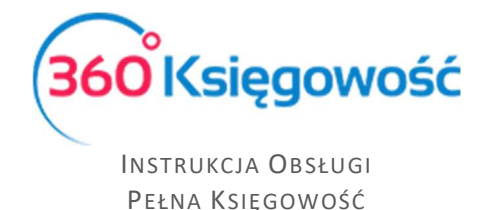

Pojawi się Raport kontrolny VAT, w którym możemy sprawdzić czy wszystkie faktury pojawiły się w odpowiednich polach deklaracji VAT. W przypadku generowania plików z deklaracji kwartalnych w tym miejscu możemy zmienić datę okresu, za który sporządzamy plik JPK.

W tym raporcie są dwie możliwości utworzenia plików JPK.

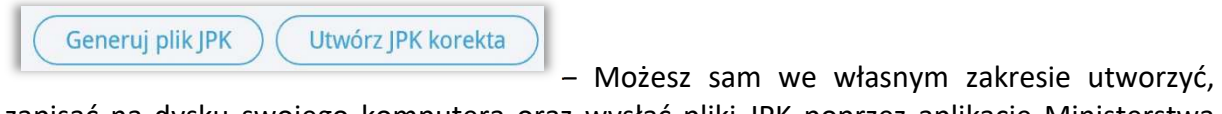

zapisać na dysku swojego komputera oraz wysłać pliki JPK poprzez aplikację Ministerstwa Finansów: https://e-mikrofirma.mf.gov.pl/jpk-client

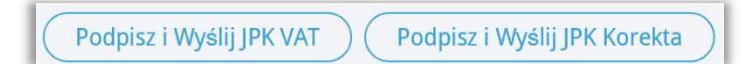

– Klikając jedną z tych opcji możesz

utworzyć, podpisać i wysłać bezpośrednio z naszego programu pliki JPK VAT, za dany okres rozliczeniowy.

Kliknij Podpisz i Wyślij JPK VAT, pojawi się ekran i rozpocznie się przygotowywanie pliku JPK. Odczekaj chwilę do pojawienia się ekranu widocznego w tle, zaraz pod ekranem Przygotowanie pliku.

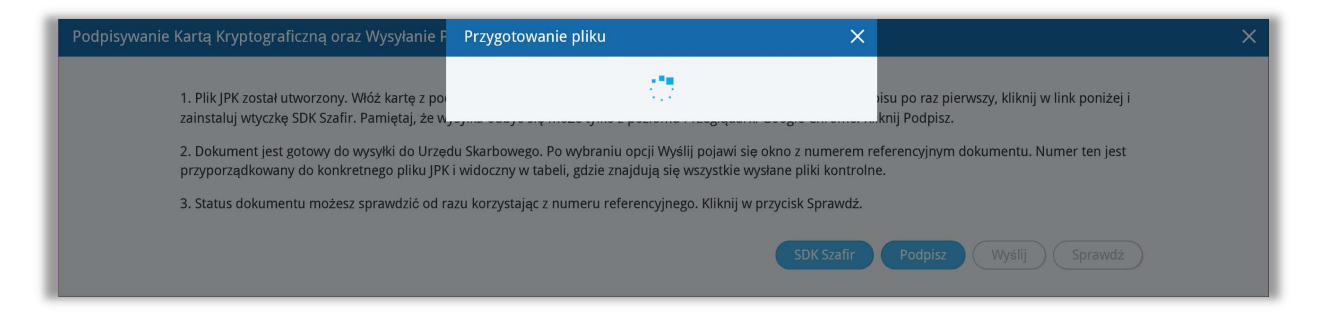

Po utworzeniu pliku JPK pojawi się ekran widoczny w tle poprzedniego obrazu.

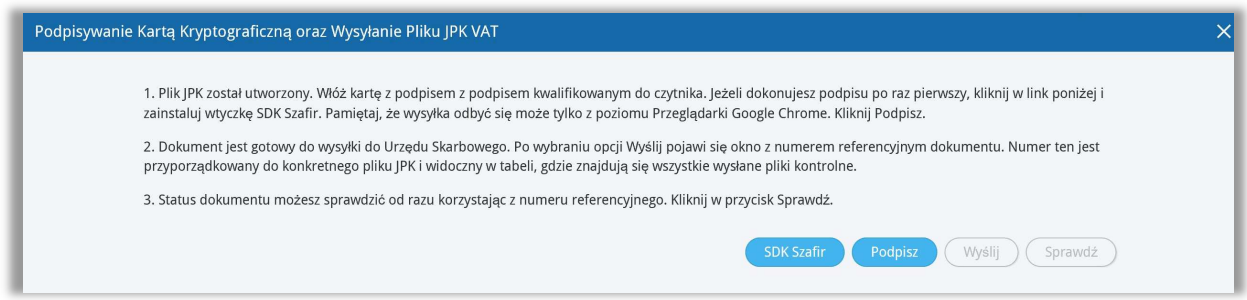

Postępuj zgodnie z instrukcją opisaną na powyższym ekranie.

Po utworzeniu pliku JPK, włóż kartę z podpisem kwalifikowanym do czytnika. Jeżeli dokonujesz podpisu po raz pierwszy, kliknij link SDK Szafir, aby zainstalować wtyczkę potrzebną do złożenia podpisu na pliku. Wysyłka może odbyć się tylko z poziomu przeglądarki Google Chrome.

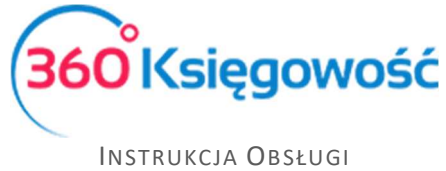

PEŁNA KSIĘGOWOŚĆ

Po zainstalowaniu wtyczki, kliknij Podpisz, rozpocznie się proces podpisu pliku JPK. System uruchomi zainstalowaną uprzednio wtyczkę SDK Szafir, pojawi się okno, w którym należy złożyć podpis za pomocą karty kryptograficznej. Zainstalowany certyfikat pojawi się w oknie komponentu do składania podpisu.

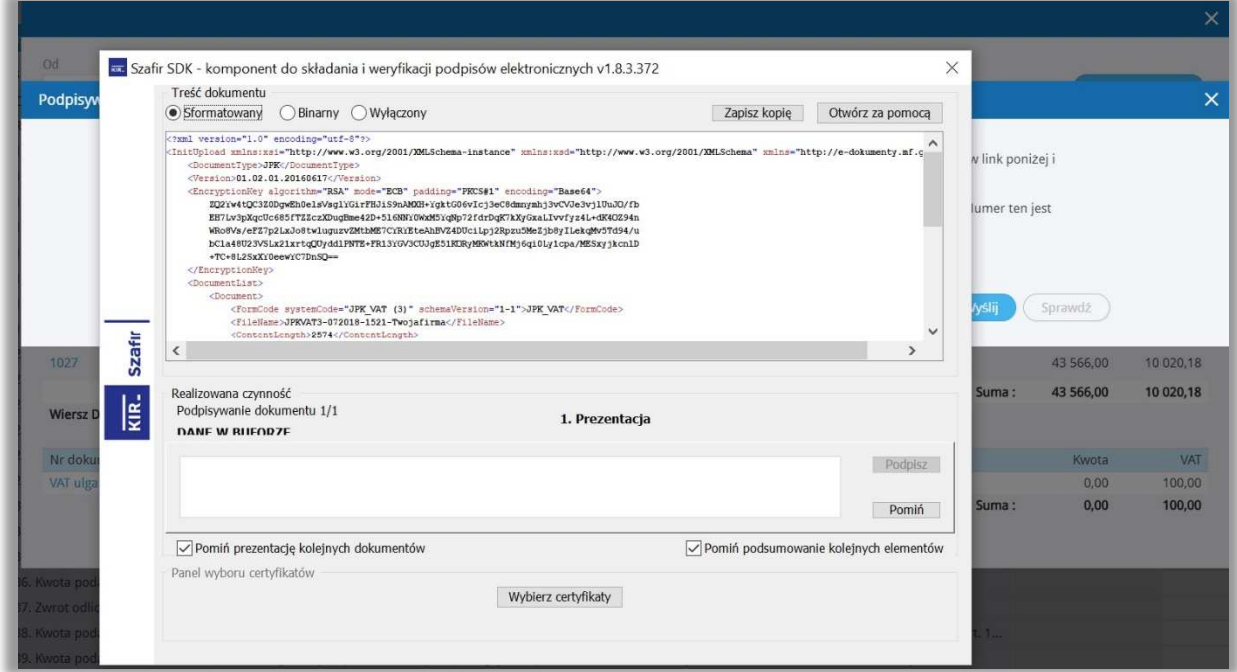

Kliknij Podpisz, wprowadź PIN i kliknij OK. Po złożeniu podpisu, dokument jest gotowy do wysyłki do Urzędu Skarbowego.

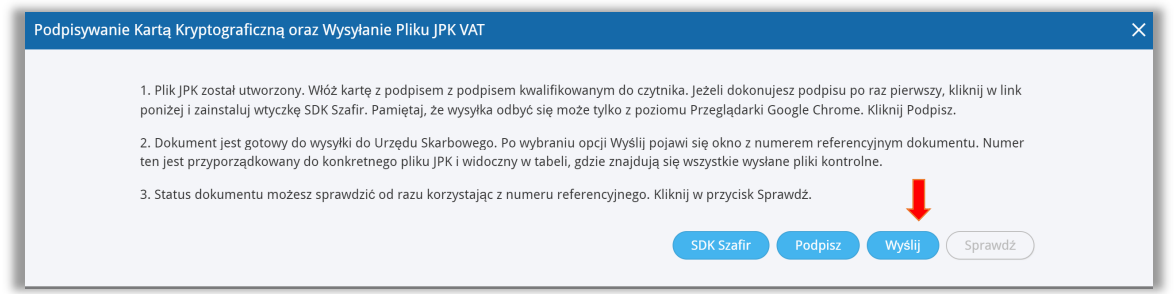

Wybierz zaznaczony na niebiesko guzik Wyślij. Następuje przesłanie dokumentu do Urzędu Skarbowego. Po wysłaniu pliku możesz od razu sprawdzić status wysłanego pliku poprzez kliknięcie w aktywny guzik Sprawdź.

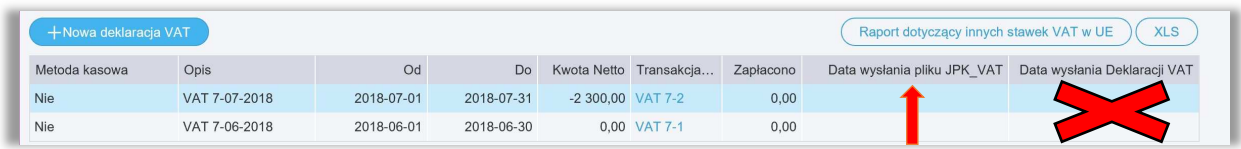

Po wysłaniu pliku JPK VAT nadana zostaje Data wysłania pliku widoczna w tabeli w wierszu utworzonego uprzednio raportu deklaracji VAT. Kolumna Data wysłania Deklaracji VAT będzie pusta, będą w niej tylko dane do września 2020.

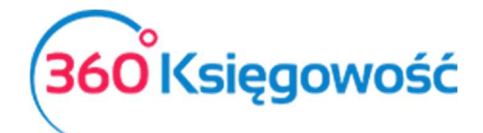

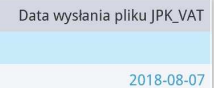

Po kliknięciu w podświetloną na niebiesko datę, możemy zobaczyć

Status wysłanego pliku JPK VAT.

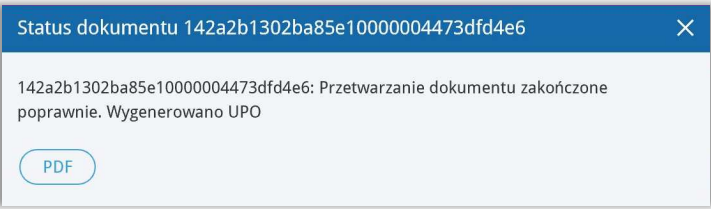

Jeżeli dokument został poprawnie przetworzony będzie można pobrać Urzędowe Poświadczenie Odbioru – UPO JPK, uzyskasz je po kliknięciu w ikonę PDF w oknie Status dokumentu.

Wysyłka JPK za pomocą aplikacji Ministerstwa Finansów

Utworzony plik w formacie XML zawierający dane JPK VAT należy wysłać do odpowiedniego Urzędu Skarbowego. Od 01 października 2020 Ministerstwo Finansów udostępniło aplikację online dzięki której wysyłka plików będzie możliwa. Zastąpi ona aplikacje dotychczas dostępne takiej jak Klient JPK 2.0, e-mikrofirma czy bramka mikro-jpk. Link do nowej aplikacji znajduje się tutaj: https://e-mikrofirma.mf.gov.pl/jpk-client.

Instrukcje jak postępować podczas wysyłania plików znajdują się również w tym miejscu. W przypadku wystąpienia ewentualnych błędów lub problemów z wysłanie pliku JPK prosimy o weryfikację pliku po dodaniu go do okna aplikacji:

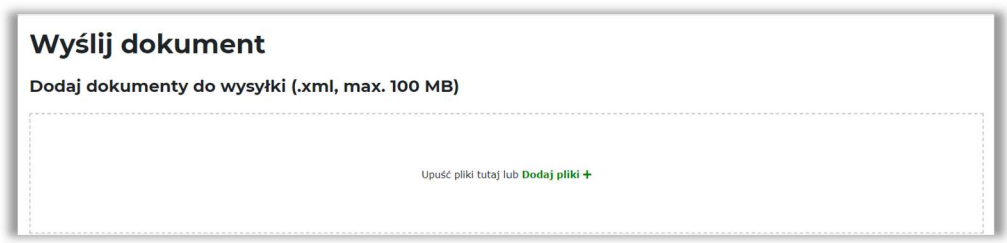

Jeśli w polu Status merytoryczny dokumentu JPK pojawi się opcja Niepoprawny prosimy o sprawdzenie błędów:

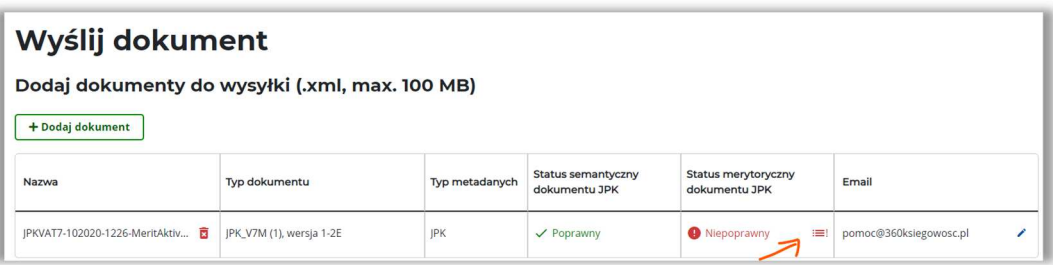

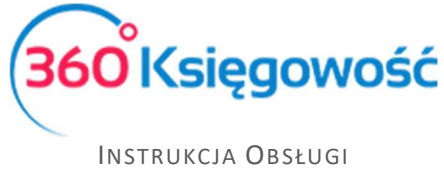

PEŁNA KSIĘGOWOŚĆ

Po kliknięciu w zaznaczoną ikonę trzech poziomych kresek pojawi się informacja o ewentualnych nieprawidłowościach. Po ich weryfikacji oraz poprawieniu danych w systemie 360 Księgowość i ponownej weryfikacji pliku należy ponowić próbę wysyłki pliku do MF.

W przypadku problemów z wysłaniem pliku należy skontaktować się z dostawcą aplikacji Klient JPK WEB, jeśli problem nie będzie po leżał po stronie MF należy wtedy skontaktować się z działem wsparcia 360 Księgowość.

### **Ważne!**

360 Księgowość nie bierze odpowiedzialności za działanie aplikacji ministerstwa finansów a dział wsparcia nie pomaga przy wysyłce plików z tej aplikacji. Wszelkie informacje zawarte są na stronie MF. Jeśli używasz podpisu kwalifikowanego zastosuj się do instrukcji MF.

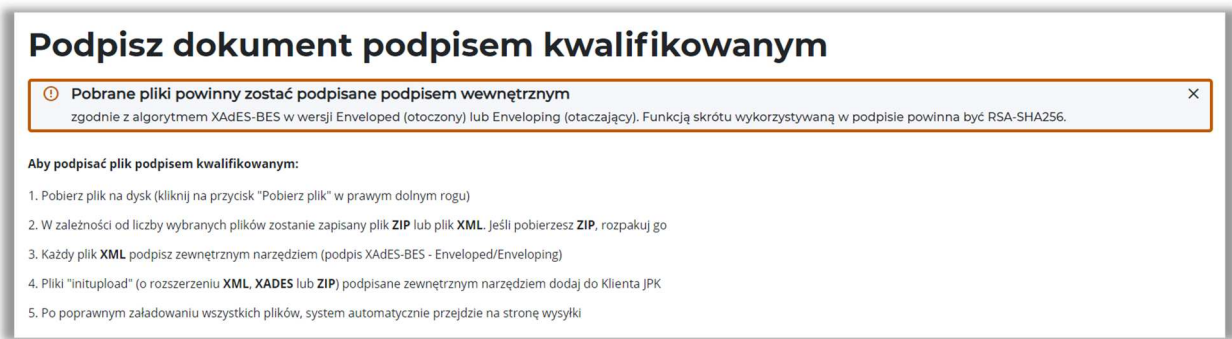

Dodatkową możliwością podpisu plików jest Kwota przychodu lub EPUAP.

# Raport Wewnątrzwspólnotowej Dostawy Towarów

Tutaj możesz utworzyć informację dodatkową do deklaracji VAT dotyczącą wewnątrzwspólnotowej dostawy towarów. Raport zawiera informacje na temat sprzedaży do UE w części A raportu oraz zakupy z UE w części B (Art. 28 ustawy o VAT). Aby stworzyć taki raport poprawnie, to w karcie klienta muszą być uzupełnione dane na temat kraju oraz numeru identyfikacji podatkowej.

W przypadku transakcji trójstronnej, na fakturze sprzedaży należy zaznaczyć pole Handel Trójstronny UE, które znajdziesz w dodatkowych informacjach na dole faktury. W tym przypadku transakcja pokaże się w kolumnach 1, 2 i 4 raportu o dostawach wewnątrzwspólnotowych.

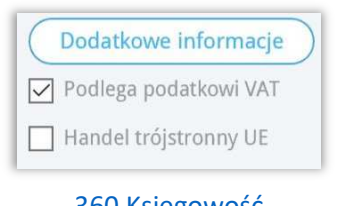

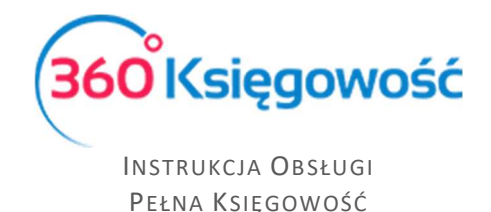

Sprzedaż do UE jest wykazywana w zależności od rodzaju wybranego raportu: w wierszach 3, 3.1, 3.1.1. Możliwe jest zapisanie raportu o dostawach wewnątrzwspólnotowych w formatach PDF lub XLS poprzez kliknięcie na ikony z wybranym formatem na raporcie, w górnym prawym

**XLS** 

rogu.

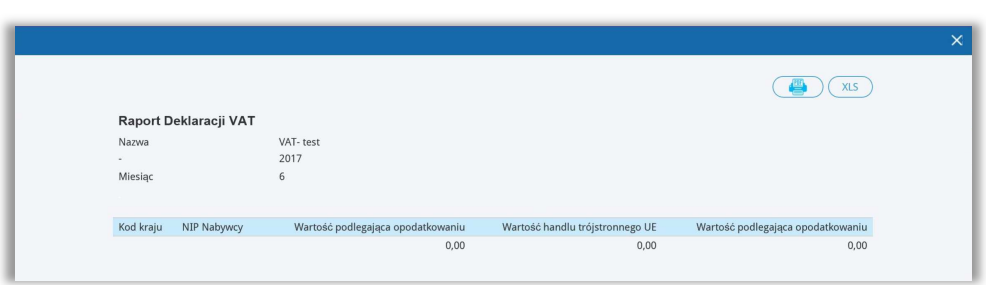

# Rozliczenie księgowe deklaracji VAT

Przygotuj deklaracje za każdy okres rozliczeniowy (miesiąc lub kwartał) będą one widoczne na liście deklaracji.

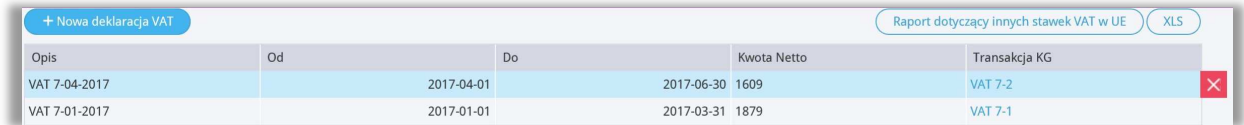

Po zapisaniu deklaracji program tworzy automatyczny wpis do Księgi Głównej, rozliczenie podatku za dany okres, a zobowiązanie lub należność podatkowa pojawi się na odpowiednim koncie. Możesz zobaczyć wpis do Księgi Głównej poprzez kliknięcie w dostępne pozycje w kolumnie Transakcja KG lub z poziomu już konkretnej deklaracji klikając Transakcja VAT-nr w górnym prawym rogu nad utworzoną deklaracją.

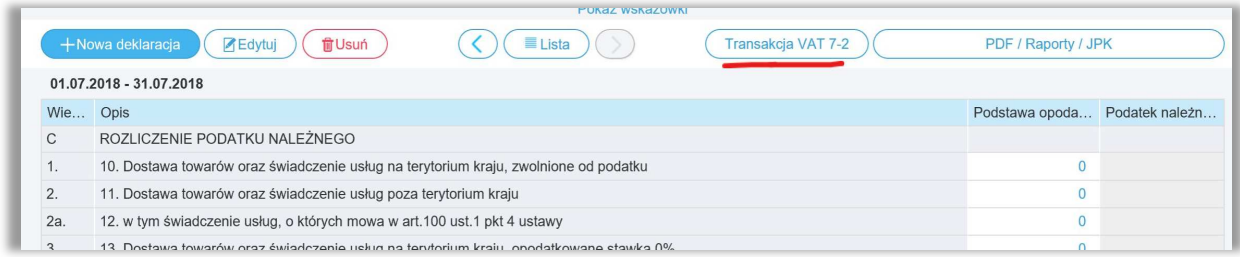

Każdorazowo deklaracja VAT tworzy **osobne** rozliczenie podatku za dany okres rozrachunkowy, transakcja nie bierze pod uwagę rozliczeń deklaracji VAT z poprzednich miesięcy lub kwartałów. Dlatego księgowe rozliczenie deklaracji może różnić się od tego co znajduje się w deklaracji VAT oraz na kontach do tego przeznaczonych.

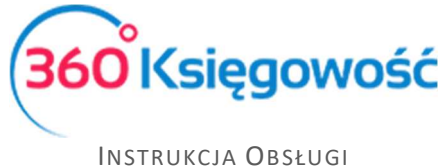

PEŁNA KSIĘGOWOŚĆ

Koniecznym jest rozliczenie takich kwot w menu Płatności > Transakcje > Podatki – rozliczenie > Nowa płatność. W rodzaju transakcji należy wybrać Rozrachunki z dostawcami, data – najlepiej wybrać ostatni dzień danego okresu rozliczeniowego, następnie z listy dostawców wybrać Urząd Skarbowy - Podatek VAT. Na liście operacji do rozliczenia pojawią się wszystkie dotychczas utworzone rozliczenia podatku VAT. Do rozliczenia należy wybrać najstarsze operacje, aby rozliczyć podatek należy wybrać kwoty, które w sumie dadzą 0,00 w sumarycznym rozliczeniu.

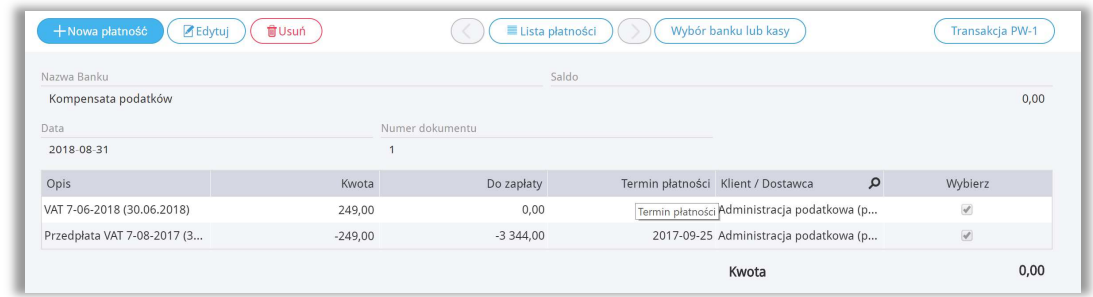

Po zapisaniu takiej operacji, saldo na koncie rozliczenia VAT pojawi się w wartości ostatniej rozliczonej deklaracji.

# Płatność podatku VAT

W przypadku płatności podatku VAT z banku, należy przejść do menu Płatności > Transakcje > Nowa płatność. Następnie wybieramy rodzaj transakcji: Transakcje z dostawcami > Urząd Skarbowy (Podatek VAT).

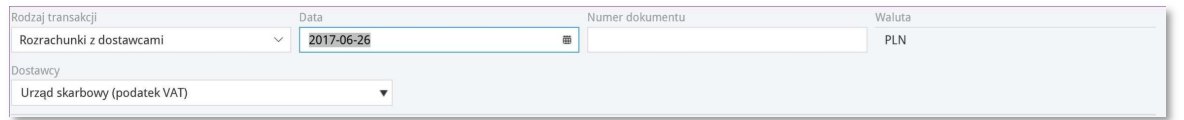

Rozliczenia podatków i ich kompensaty można dokonywać w menu Płatności > Transakcje > Podatki – Rozliczenia > Nowa płatność. Tu pojawią się wszystkie podatki do zapłaty lub do zwrotu zobaczymy tu również nierozliczone płatności. Zaznaczamy pole w kolumnie Wybierz, gdy chcemy rozliczyć dany podatek. Suma rozliczeń musi zawsze się równać 0,00. Na liście deklaracji pojawia się oznaczona na niebiesko kwota oznaczająca, że dana deklaracja została opłacona.

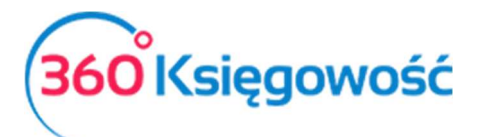

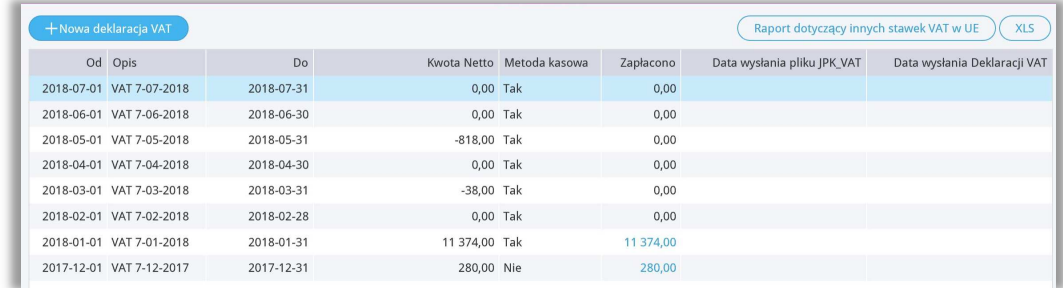

# Stawki VAT innych krajów UE

Jeśli operacje gospodarcze używane w Twojej firmie wymagają abyś używał zagranicznych stawek VAT, możesz je dodać przed rozpoczęciem ich używania w menu Ustawienia > Ustawienia finansów > VAT.

Aby wygenerować raport z użycia stawek VAT innych państw, musisz najpierw użyć odpowiednich stawek na dokumentach sprzedaży i zakupu. Podatek od wartości dodanej w innych krajach UE nie jest wykazywany w polskiej deklaracji VAT.

Obok listy deklaracji VAT możesz zobaczyć raport Raport dotyczący innych stawek w UE:

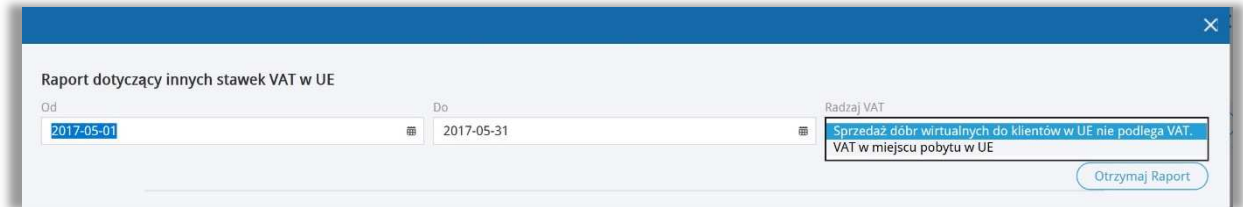

- Sprzedaż dóbr wirtualnych do klientów w UE nie podlega VAT.
- VAT w miejscu pobytu w UE opcja nieaktywna.

Aby uzyskać raport dotyczący użytych stawek VAT przy sprzedaży usług elektronicznych, użyj odpowiedniego raportu, uzupełnij odpowiednie daty oraz kliknij Otrzymaj raport. Lista faktur pojawi się w oknie poniżej. Możliwe jest zapisanie raportu do pliku PDF oraz XLS, wystarczy użyć jednej z dwóch ikon w górnym prawym rogu raportu.

# Sprzedaż usług elektronicznych

Dodaj stawkę VAT dla każdego kraju w UE, do którego chcesz sprzedawać usługi elektroniczne dla osób prywatnych nie będących podatnikami VAT. Zrobisz to w menu Ustawienia > Ustawienia finansów > VAT. Dodaj co najmniej jedną kartę Klienta do jednego kraju. Upewnij się, że w karcie Klienta jest uzupełniony kraj.

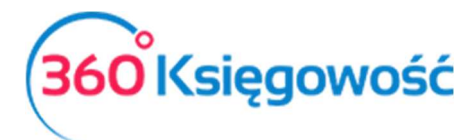

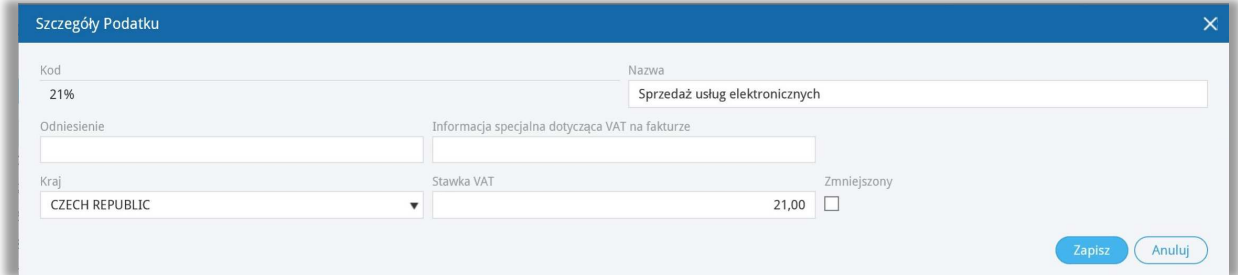

Sprzedaż usług elektronicznych powinna być rejestrowana na oddzielnym koncie przychodów. Dodaj takie Konto w planie kont w menu Ustawienia > Ustawienia finansów > Plan kont.

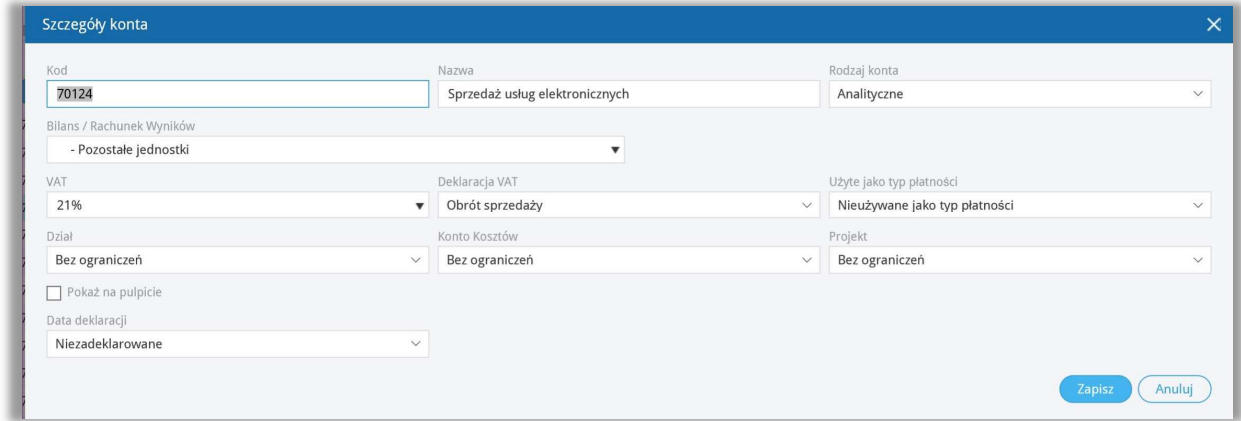

Na podstawie nowo stworzonego konta przychodów ze sprzedaży usług elektronicznych utwórz nową pozycję w artykułach, np. "Sprzedaż usług elektronicznych do UE – osoby prywatne". Można to zrobić to w menu Sprzedaż > Artykuły.

Wybierz konto **70124 – Sprzedaż usług elektronicznych** jako konto sprzedaży na karcie oraz odpowiednią stawkę VAT (np. 21% Czechy). Jeżeli prowadzisz sprzedaż do kilku krajów, możesz utworzyć oddzielne usługi dla każdego kraju z inną stawką VAT. W przypadku jednak sprzedaży do kilku krajów tej samej usługi nie trzeba tworzyć nowych usług – wystarczy na fakturze w wierszu z wybraną usługą zmienić stawkę VAT na odpowiednią.

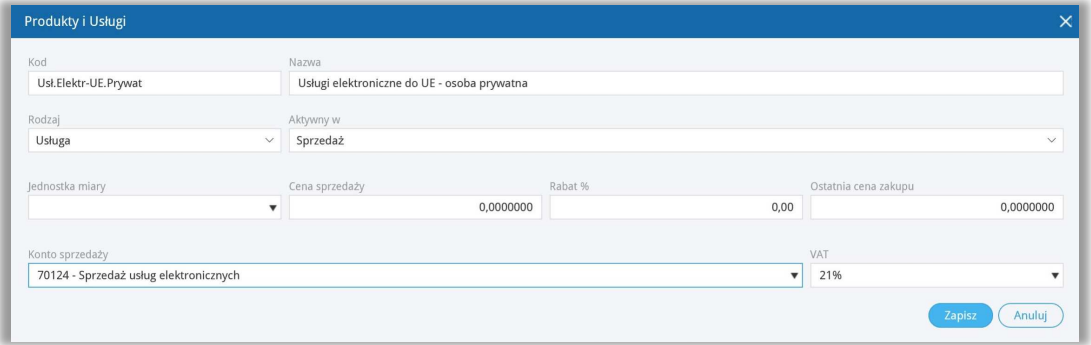

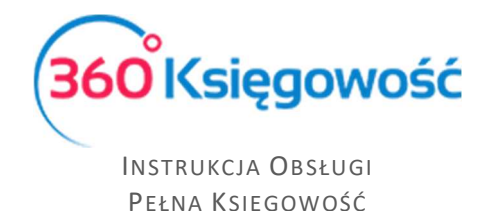

Konta **22260** i **22262** w planie kont są zarezerwowane dla podatku VAT od sprzedaży usług elektronicznych.

Jeśli firma używa procedury specjalnej systemu MOSS, to musi przygotować wpis do Księgi Głównej, aby przenieść VAT do zapłaty na Konto Podatkowe Urzędu Skarbowego na koniec każdego okresu rozliczeniowego.

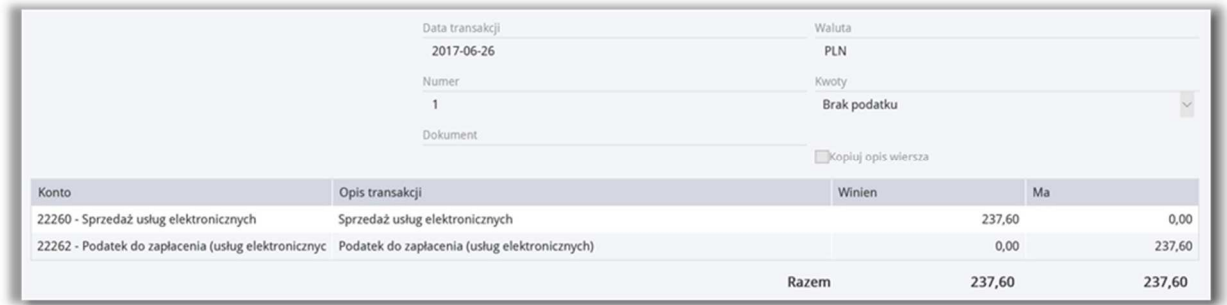

Płatność rozliczamy w menu Płatności > Nowa płatność (Bank lub Kasa). Wybieramy rodzaj transakcji Rozliczenia z dostawcami, a jako dostawcę wybieramy Urząd Skarbowy.

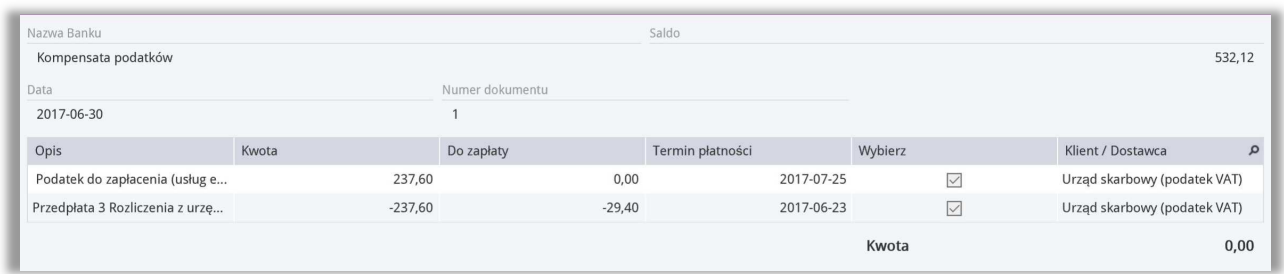

Jeśli firma zarejestrowana jest jako płatnik podatku VAT i wypełnia obowiązki deklaracji VAT w kraju odbiorcy sprzedanej usługi, to nie należy wprowadzać zapisu do KG. W tym przypadku należy zaznaczyć, że VAT płacony jest na podstawie płatności z banku "inne rozchody" i należy wybrać Konto **22260**.

# Stawki VAT

Wszystkie stawki podatku VAT możesz zobaczyć w menu Ustawienia > Ustawienia finansów > VAT.

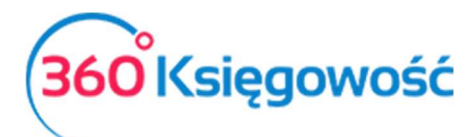

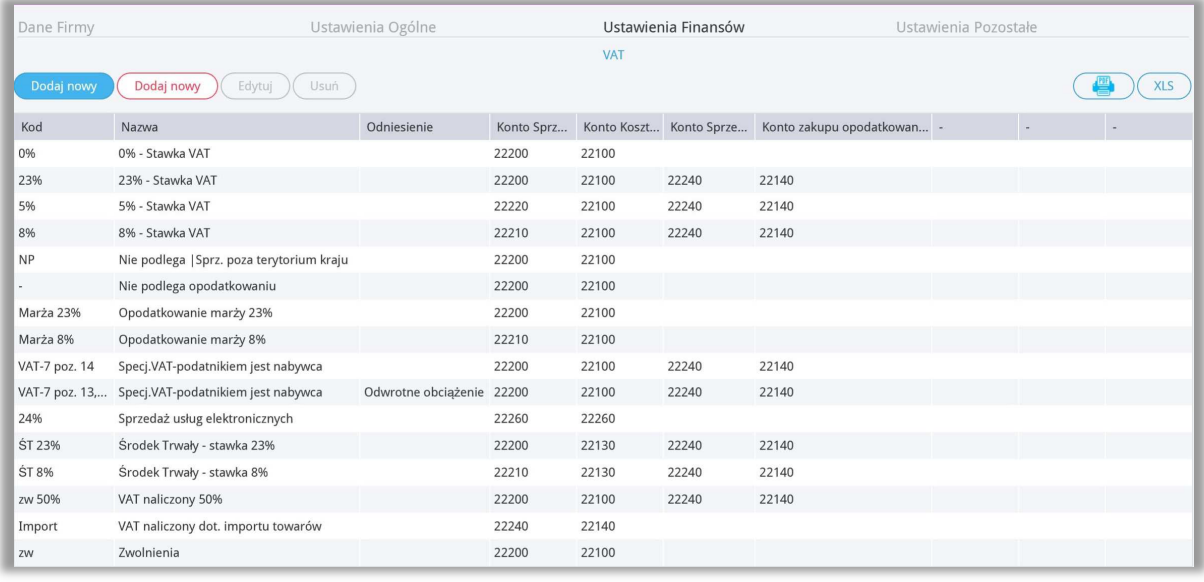

Możesz dodać stawkę podatku VAT klikając w menu VAT. Wypełnij wymagane pola karty i zapisz nową stawkę VAT.

Dodaj nowy

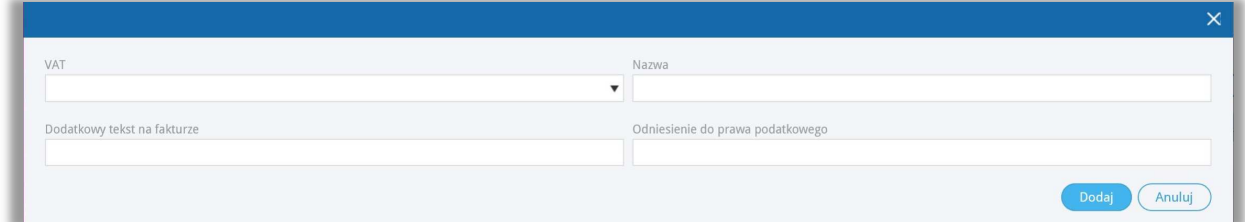

Jeśli Twoja firma używa na fakturach różnych stawek VAT, dodaj stawki VAT z różnymi odnośnikami do aktów prawnych. Możesz wybrać daną stawkę VAT na fakturze, zgodną z wymogami prawa. Odniesienie do aktu prawnego będzie widoczne na fakturze przy stawce VAT.

# **WAŻNE!!**

*Podatek VAT w 360 Księgowość jest powiązany z kontami Księgi Głównej, które już istnieją w systemie. Kiedy dodasz nową stawkę VAT, nie zakładaj nowego konta podatkowego w planie kont. Kiedy dodasz nową stawkę VAT, program sam dostosuje konto bazując na podstawie wybranego rodzaju stawki VAT.* 

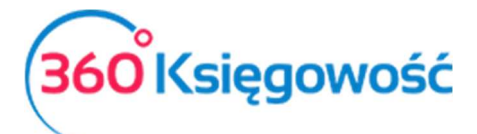

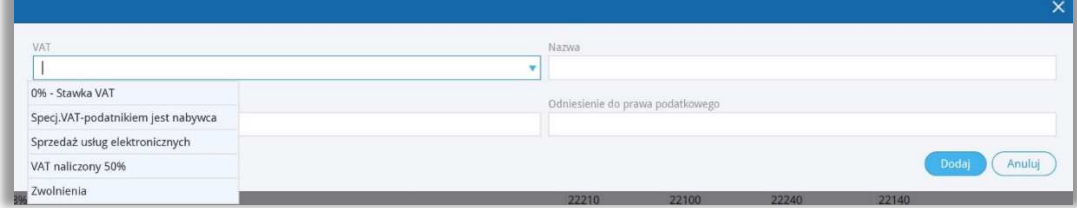

# Struktury JPK na żądanie

W systemie 360 Księgowość masz również możliwość utworzenia dodatkowych struktur JPK na żądanie Urzędu Skarbowego. Zanim utworzysz odpowiednią strukturę sprawdź czy w artykułach utworzonych w Twojej firmie uzupełnione zostały jednostki miary.

Może je utworzyć w menu Finanse > Struktury JPK na żądanie i użyj opcji

Utwórz JPK na żądanie

. Otrzymasz okno wyboru okresu za jaki chcesz utworzyć daną

strukturę.

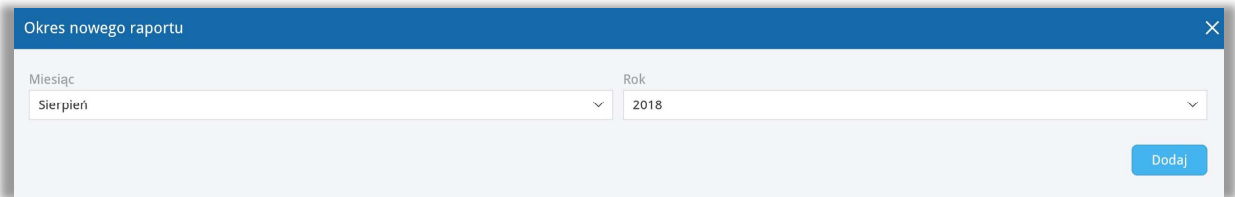

Po ustawieniu odpowiedniego okresu, kliknij Dodaj.

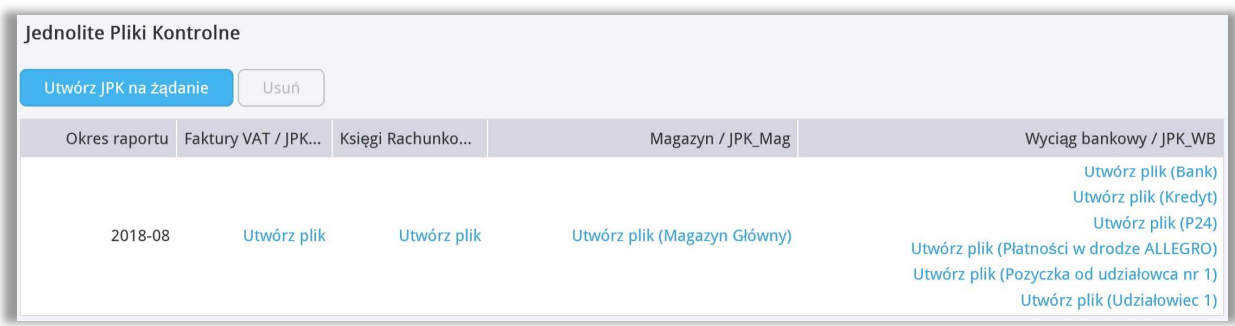

Po pojawieniu się listy możliwych do utworzenia plików, wybierz rodzaj oraz użyj opcji Utwórz plik, aby wygenerować żądany plik. Plik taki utworzy się w postaci XML, zapisz go na swoim komputerze, zapisz potem na nośniku danych (pendrive, płyta) i dostarcz do US, ewentualnie wyślij na wskazany adres e-mail Urzędu Skarbowego.

Po utworzeniu żądanego pliku pojawi się w odpowiednim miejscu data utworzenia takiej struktury. Jeśli zajdzie potrzeba to można utworzyć kolejny plik za dany okres poprzez użycie opcji Utwórz korektę pliku.

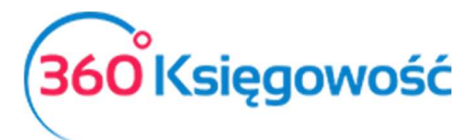

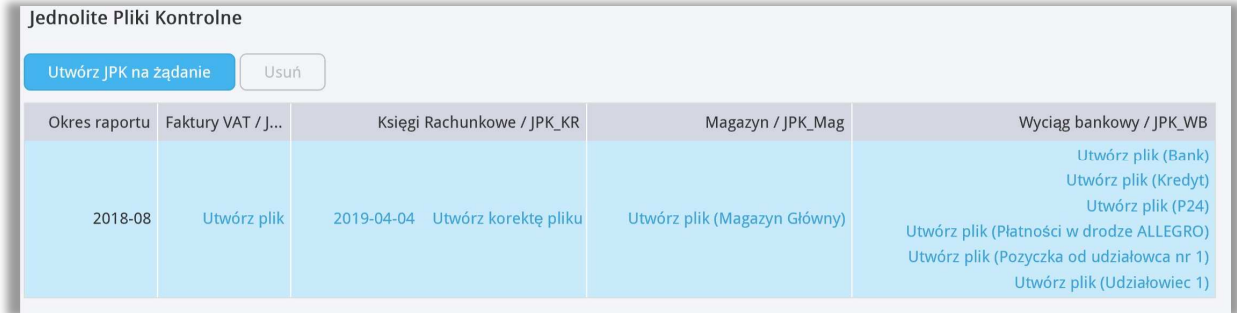

Pliki dodatkowo możesz zweryfikować za pomocą aplikacji Klient JPK 2.0 wystarczy w głównym menu wybrać opcję Narzędzia > Weryfikacja merytoryczna plików >, jeśli aplikacja najdzie ewentualne błędy zobaczysz je w utworzonym raporcie błędów.

. . . . . . . . . . . . . . ÷.

Jeżeli masz jakiekolwiek wątpliwości:

- napisz do nas: pomoc@360ksiegowosc.pl
- zadzwoń do nas: +22 30 75 777

Odwiedź też naszą stronę 360 Księgowość.

Pozdrawiamy!

Zespół 360 Księgowość